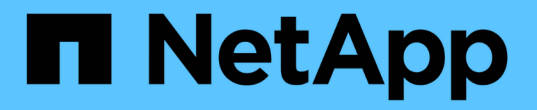

# **BlueXP**ディザスタリカバリドキュメント

BlueXP disaster recovery

NetApp April 02, 2024

This PDF was generated from https://docs.netapp.com/ja-jp/bluexp-disaster-recovery/index.html on April 02, 2024. Always check docs.netapp.com for the latest.

# 目次

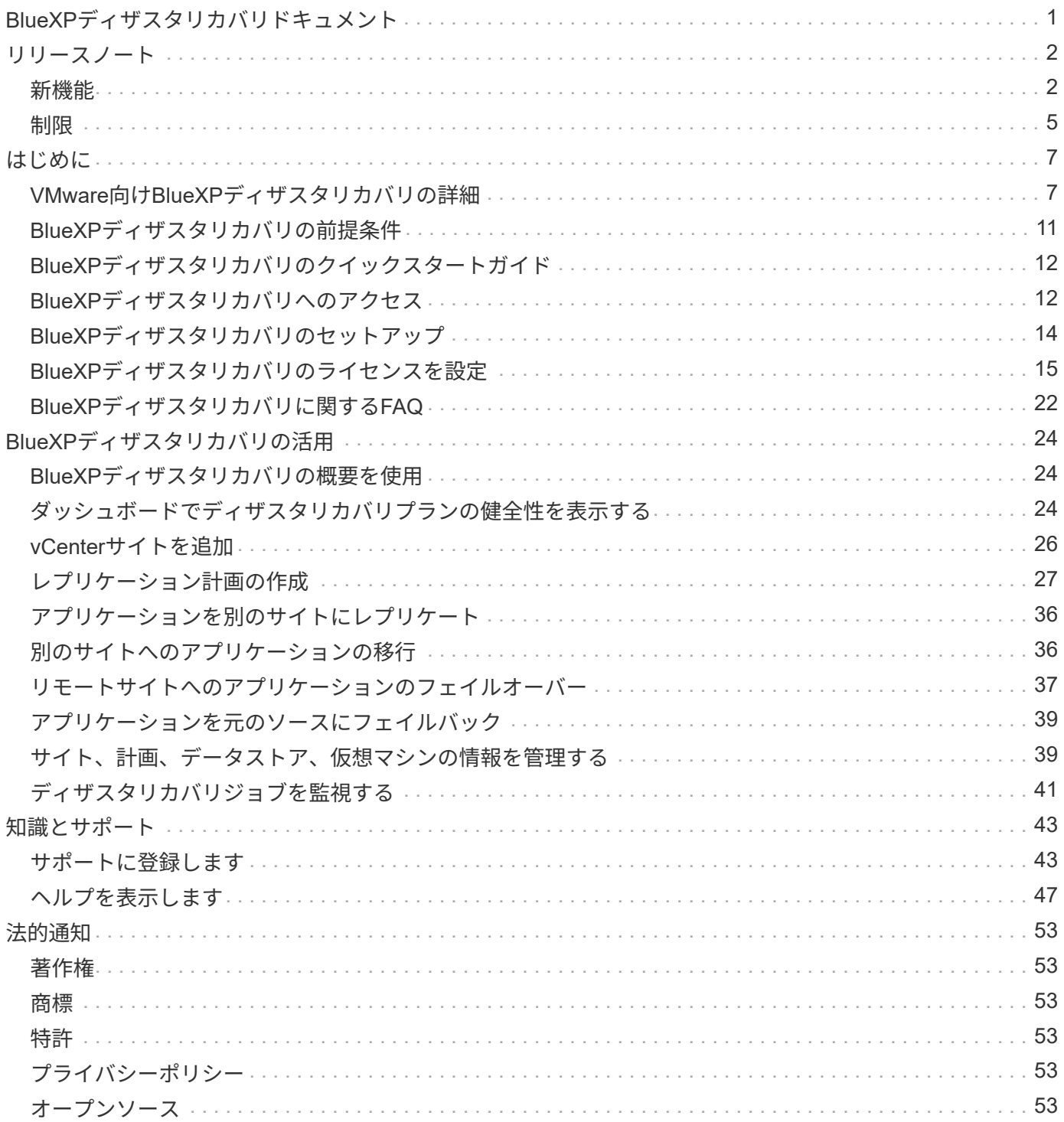

# <span id="page-2-0"></span>**BlueXP**ディザスタリカバリドキュメント

# <span id="page-3-0"></span>リリースノート

## <span id="page-3-1"></span>新機能

BlueXPディザスタリカバリの新機能をご紹介します。

### **2024**年**3**月**5**日

これはBlueXPディザスタリカバリのGeneral Availabilityリリースであり、次の更新が含まれています。

• ライセンスの更新:BlueXPディザスタリカバリを利用すると、90日間の無償トライアルにサインアップ するか、NetApp営業担当から入手したNetAppライセンスファイル(NLF)であるお客様所有のライセン スを使用(BYOL)できます。ライセンスのシリアル番号を使用して、BlueXPデジタルウォレット でBYOLをアクティブ化できます。BlueXPディザスタリカバリの料金は、データストアのプロビジョニン グ済み容量に基づいて計算されます。

BlueXPディザスタリカバリ用のライセンスのセットアップの詳細については、を参照してください。 ["](https://docs.netapp.com/us-en/bluexp-disaster-recovery/get-started/dr-licensing.html)[ラ](https://docs.netapp.com/us-en/bluexp-disaster-recovery/get-started/dr-licensing.html) [イセンスをセットアップする](https://docs.netapp.com/us-en/bluexp-disaster-recovery/get-started/dr-licensing.html)["](https://docs.netapp.com/us-en/bluexp-disaster-recovery/get-started/dr-licensing.html)。

すべての\* BlueXPサービスのライセンス管理の詳細については、 ["](https://docs.netapp.com/us-en/bluexp-digital-wallet/task-manage-data-services-licenses.html)[すべての](https://docs.netapp.com/us-en/bluexp-digital-wallet/task-manage-data-services-licenses.html)[BlueXP](https://docs.netapp.com/us-en/bluexp-digital-wallet/task-manage-data-services-licenses.html)[サービスのライセンス](https://docs.netapp.com/us-en/bluexp-digital-wallet/task-manage-data-services-licenses.html) [を管理します。](https://docs.netapp.com/us-en/bluexp-digital-wallet/task-manage-data-services-licenses.html)["](https://docs.netapp.com/us-en/bluexp-digital-wallet/task-manage-data-services-licenses.html)。

• スケジュールの編集:このリリースでは、コンプライアンステストとフェイルオーバーテストをテストす るスケジュールを設定できるようになりました。これにより、必要に応じて正しく動作することを確認で きます。

詳細については、を参照してください ["](https://docs.netapp.com/us-en/bluexp-disaster-recovery/use/drplan-create.html)[レプリケーション計画の作成](https://docs.netapp.com/us-en/bluexp-disaster-recovery/use/drplan-create.html)["](https://docs.netapp.com/us-en/bluexp-disaster-recovery/use/drplan-create.html)。

### **2024**年**2**月**1**日

このBlueXPディザスタリカバリプレビューリリースには、次の更新が含まれています。

- ネットワークの強化:このリリースでは、VMのCPU値とRAM値のサイズを変更できるようになりまし た。VMのネットワークDHCPまたは静的IPアドレスを選択することもできます。
	- DHCP:このオプションを選択した場合は、VMのクレデンシャルを指定します。
	- 静的IP:ソースVMと同じ情報または異なる情報を選択できます。ソースと同じを選択した場合は、ク レデンシャルを入力する必要はありません。一方、ソースと異なる情報を使用する場合は、クレデン シャル、IPアドレス、サブネットマスク、DNS、およびゲートウェイの情報を指定できます。

詳細については、を参照してください ["](https://docs.netapp.com/us-en/bluexp-disaster-recovery/use/drplan-create.html)[レプリケーション計画の作成](https://docs.netapp.com/us-en/bluexp-disaster-recovery/use/drplan-create.html)["](https://docs.netapp.com/us-en/bluexp-disaster-recovery/use/drplan-create.html)。

• \*フェイルオーバー後のプロセスとしてカスタムスクリプト\*を含めることができるようになりました。カ スタムスクリプトを使用すると、フェイルオーバープロセスのあとにBlueXPディザスタリカバリでスクリ プトを実行できます。たとえば、フェイルオーバーの完了後にすべてのデータベーストランザクションを 再開するカスタムスクリプトを使用できます。

詳細については、を参照してください ["](https://docs.netapp.com/us-en/bluexp-disaster-recovery/use/failover.html)[リモートサイトへのフェイルオーバー](https://docs.netapp.com/us-en/bluexp-disaster-recovery/use/failover.html)["](https://docs.netapp.com/us-en/bluexp-disaster-recovery/use/failover.html)。

• \* SnapMirror関係\*:レプリケーション計画の作成時にSnapMirror関係を作成できるようになりました。以

前は、BlueXPのディザスタリカバリ以外で関係を作成する必要がありました。

詳細については、を参照してください ["](https://docs.netapp.com/us-en/bluexp-disaster-recovery/use/drplan-create.html)[レプリケーション計画の作成](https://docs.netapp.com/us-en/bluexp-disaster-recovery/use/drplan-create.html)["](https://docs.netapp.com/us-en/bluexp-disaster-recovery/use/drplan-create.html)。

• 整合グループ:レプリケーション計画を作成する際に、異なるボリュームや異なるSVMのVMを含めるこ とができます。BlueXPディザスタリカバリでは、すべてのボリュームを含めて整合グループSnapshotを 作成し、すべてのセカンダリサイトを更新します。

詳細については、を参照してください ["](https://docs.netapp.com/us-en/bluexp-disaster-recovery/use/drplan-create.html)[レプリケーション計画の作成](https://docs.netapp.com/us-en/bluexp-disaster-recovery/use/drplan-create.html)["](https://docs.netapp.com/us-en/bluexp-disaster-recovery/use/drplan-create.html)。

• \* VM電源投入遅延オプション\*:レプリケーション計画を作成するときに、リソースグループにVMを追加 できます。リソースグループを使用すると、各VMに遅延を設定して、遅延シーケンスで電源を投入する ことができます。

詳細については、を参照してください ["](https://docs.netapp.com/us-en/bluexp-disaster-recovery/use/drplan-create.html)[レプリケーション計画の作成](https://docs.netapp.com/us-en/bluexp-disaster-recovery/use/drplan-create.html)["](https://docs.netapp.com/us-en/bluexp-disaster-recovery/use/drplan-create.html)。

• アプリケーションと整合性のある**Snapshot**コピー:アプリケーションと整合性のあるSnapshotコピーを 作成するように指定できます。サービスはアプリケーションを休止し、Snapshotを作成してアプリケーシ ョンの整合性のある状態を取得します。

詳細については、を参照してください ["](https://docs.netapp.com/us-en/bluexp-disaster-recovery/use/drplan-create.html)[レプリケーション計画の作成](https://docs.netapp.com/us-en/bluexp-disaster-recovery/use/drplan-create.html)["](https://docs.netapp.com/us-en/bluexp-disaster-recovery/use/drplan-create.html)。

### **2024**年**1**月**11**日

今回のBlueXPディザスタリカバリプレビューリリースには、次の更新が含まれています。

• このリリースでは、ダッシュボードから他のページの情報にすばやくアクセスできます。

["BlueXP](https://docs.netapp.com/us-en/bluexp-disaster-recovery/get-started/dr-intro.html)[ディザスタリカバリの詳細](https://docs.netapp.com/us-en/bluexp-disaster-recovery/get-started/dr-intro.html)["](https://docs.netapp.com/us-en/bluexp-disaster-recovery/get-started/dr-intro.html)。

#### **2023**年**10**月**20**日

今回のBlueXPディザスタリカバリプレビューリリースには、次の更新が含まれています。

BlueXPディザスタリカバリを使用すると、オンプレミスのNFSベースのVMwareワークロードを、パブリック クラウドに加えてオンプレミスのNFSベースのVMware環境への災害から保護できます。BlueXPディザスタリ カバリは、ディザスタリカバリ計画の完成をオーケストレーションします。

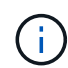

このプレビューサービスでは、NetAppは、一般提供前にサービスの詳細、内容、スケジュール を変更する権利を留保します。

["BlueXP](https://docs.netapp.com/us-en/bluexp-disaster-recovery/get-started/dr-intro.html)[ディザスタリカバリの詳細](https://docs.netapp.com/us-en/bluexp-disaster-recovery/get-started/dr-intro.html)["](https://docs.netapp.com/us-en/bluexp-disaster-recovery/get-started/dr-intro.html)。

### **2023**年**9**月**27**日

今回のBlueXPディザスタリカバリプレビューリリースには、次の更新が含まれています。

• ダッシュボードの更新:ダッシュボードのオプションをクリックできるようになり、情報をすばやく確認し やすくなりました。また、ダッシュボードにフェイルオーバーと移行のステータスが表示されるようにな りました。

を参照してください ["](https://docs.netapp.com/us-en/bluexp-disaster-recovery/use/dashboard-view.html)[ダッシュボードでディザスタリカバリプランの](https://docs.netapp.com/us-en/bluexp-disaster-recovery/use/dashboard-view.html)[健全](https://docs.netapp.com/us-en/bluexp-disaster-recovery/use/dashboard-view.html)[性を](https://docs.netapp.com/us-en/bluexp-disaster-recovery/use/dashboard-view.html)[表示](https://docs.netapp.com/us-en/bluexp-disaster-recovery/use/dashboard-view.html)[する](https://docs.netapp.com/us-en/bluexp-disaster-recovery/use/dashboard-view.html)["](https://docs.netapp.com/us-en/bluexp-disaster-recovery/use/dashboard-view.html)。

- レプリケーションプランの更新:
	- \* RPO \*:レプリケーションプランの[データストア]セクションに、目標復旧時点(RPO)と保持数を 入力できるようになりました。これは、設定された時間より前に存在する必要があるデータの量を示 します。たとえば、5分に設定した場合、災害が発生してもビジネスクリティカルなニーズに影響を与 えることなく、システムのデータが最大5分失われる可能性があります。

を参照してください ["](https://docs.netapp.com/us-en/bluexp-disaster-recovery/use/drplan-create.html)[レプリケーション計画の作成](https://docs.netapp.com/us-en/bluexp-disaster-recovery/use/drplan-create.html)["](https://docs.netapp.com/us-en/bluexp-disaster-recovery/use/drplan-create.html)。

◦ ネットワークの機能拡張:レプリケーション計画の仮想マシンセクションでソースとターゲットの場 所間のネットワークをマッピングする際に、BlueXPディザスタリカバリでDHCPと静的IPの2つのオプ ションが提供されるようになりました。以前は、DHCPのみがサポートされていました。静的IPの場 合は、サブネット、ゲートウェイ、およびDNSサーバを設定します。また、仮想マシンのクレデンシ ャルを入力できるようになりました。

を参照してください ["](https://docs.netapp.com/us-en/bluexp-disaster-recovery/use/drplan-create.html)[レプリケーション計画の作成](https://docs.netapp.com/us-en/bluexp-disaster-recovery/use/drplan-create.html)["](https://docs.netapp.com/us-en/bluexp-disaster-recovery/use/drplan-create.html)。

◦ スケジュールの編集:レプリケーションプランのスケジュールを更新できるようになりました。

を参照してください ["](https://docs.netapp.com/us-en/bluexp-disaster-recovery/use/manage.html)[リソースの管理](https://docs.netapp.com/us-en/bluexp-disaster-recovery/use/manage.html)["](https://docs.netapp.com/us-en/bluexp-disaster-recovery/use/manage.html)。

- \* SnapMirrorの自動化\*:このリリースでレプリケーション計画を作成する際に、ソースボリュームと ターゲットボリューム間のSnapMirror関係を次のいずれかの構成で定義できます。
	- 1対1
	- ファンアウトアーキテクチャで1対多
	- コンシステンシグループとして多対1
	- 多対多

を参照してください ["](https://docs.netapp.com/us-en/bluexp-disaster-recovery/use/drplan-create.html)[レプリケーション計画の作成](https://docs.netapp.com/us-en/bluexp-disaster-recovery/use/drplan-create.html)["](https://docs.netapp.com/us-en/bluexp-disaster-recovery/use/drplan-create.html)。

#### **2023**年**8**月**1**日

BlueXPディザスタリカバリプレビューは、ディザスタリカバリのワークフローを自動化する、クラウドベー スのディザスタリカバリサービスです。当初は、BlueXPのディザスタリカバリプレビューで、NetAppストレ ージを実行するオンプレミスのNFSベースのVMwareワークロードを、Amazon FSx for ONTAPを使用し てAWS上のVMware Cloud(VMC)に保護できます。

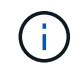

このプレビューサービスでは、NetAppは、一般提供前にサービスの詳細、内容、スケジュール を変更する権利を留保します。

["BlueXP](https://docs.netapp.com/us-en/bluexp-disaster-recovery/get-started/dr-intro.html)[ディザスタリカバリの詳細](https://docs.netapp.com/us-en/bluexp-disaster-recovery/get-started/dr-intro.html)["](https://docs.netapp.com/us-en/bluexp-disaster-recovery/get-started/dr-intro.html)。

このリリースでは、次の更新が行われています。

• リソースグループのブート順序の更新:ディザスタリカバリ計画またはレプリケーション計画を作成すると きに、仮想マシンを機能的なリソースグループに追加できます。リソースグループを使用すると、依存す る一連の仮想マシンを、要件を満たす論理グループにまとめることができます。たとえば、リカバリ時に 実行できるブート順序をグループに含めることができます。このリリースでは、各リソースグループに1

つ以上の仮想マシンを含めることができます。仮想マシンは、計画に含める順序に基づいてパワーオンさ れます。を参照してください ["](https://docs.netapp.com/us-en/bluexp-disaster-recovery/use/drplan-create.html#select-applications-to-replicate-and-assign-resource-groups)[レプリケートするアプリケーションの選択とリソースグループの](https://docs.netapp.com/us-en/bluexp-disaster-recovery/use/drplan-create.html#select-applications-to-replicate-and-assign-resource-groups)[割](https://docs.netapp.com/us-en/bluexp-disaster-recovery/use/drplan-create.html#select-applications-to-replicate-and-assign-resource-groups)[り当て](https://docs.netapp.com/us-en/bluexp-disaster-recovery/use/drplan-create.html#select-applications-to-replicate-and-assign-resource-groups) ["](https://docs.netapp.com/us-en/bluexp-disaster-recovery/use/drplan-create.html#select-applications-to-replicate-and-assign-resource-groups)。

- レプリケーションの検証:ディザスタリカバリまたはレプリケーションの計画を作成し、ウィザードでそ の繰り返しを特定し、ディザスタリカバリサイトへのレプリケーションを開始すると、30分ごと にBlueXPのディザスタリカバリによって、計画どおりにレプリケーションが実際に実行されているかどう かが検証されます。進捗状況は[Job Monitor]ページで監視できます。を参照してください ["](https://docs.netapp.com/us-en/bluexp-disaster-recovery/use/replicate.html)[アプリケーシ](https://docs.netapp.com/us-en/bluexp-disaster-recovery/use/replicate.html) [ョンを](https://docs.netapp.com/us-en/bluexp-disaster-recovery/use/replicate.html)[別](https://docs.netapp.com/us-en/bluexp-disaster-recovery/use/replicate.html)[のサイトにレプリケート](https://docs.netapp.com/us-en/bluexp-disaster-recovery/use/replicate.html)["](https://docs.netapp.com/us-en/bluexp-disaster-recovery/use/replicate.html)。
- レプリケーションプランには、**Recovery Point Objective**(**RPO**;目標復旧時点)の転送スケジュールが 表示されます:ディザスタリカバリまたはレプリケーションプランを作成するときは、VMを選択しま す。このリリースでは、データストアまたはVMに関連付けられている各ボリュームに関連付けられてい るSnapMirrorを確認できるようになりました。SnapMirrorスケジュールに関連付けられているRPO転送ス ケジュールも確認できます。RPOは、災害発生後にリカバリするのに十分なバックアップスケジュールで あるかどうかを判断するのに役立ちます。を参照してください ["](https://docs.netapp.com/us-en/bluexp-disaster-recovery/use/drplan-create.html)[レプリケーション計画の作成](https://docs.netapp.com/us-en/bluexp-disaster-recovery/use/drplan-create.html)["](https://docs.netapp.com/us-en/bluexp-disaster-recovery/use/drplan-create.html)。
- ジョブモニタの更新:[ジョブモニタ]ページに[リフレッシュ]オプションが追加され、処理の最新ステータ スを確認できるようになりました。を参照してください ["](https://docs.netapp.com/us-en/bluexp-disaster-recovery/use/monitor-jobs.html)[ディザスタリカバリジョブを](https://docs.netapp.com/us-en/bluexp-disaster-recovery/use/monitor-jobs.html)[監視](https://docs.netapp.com/us-en/bluexp-disaster-recovery/use/monitor-jobs.html)[する](https://docs.netapp.com/us-en/bluexp-disaster-recovery/use/monitor-jobs.html)["](https://docs.netapp.com/us-en/bluexp-disaster-recovery/use/monitor-jobs.html)。

### **2023**年**5**月**18**日

これは、BlueXPディザスタリカバリの初版リリースです。

BlueXPのディザスタリカバリは、ディザスタリカバリのワークフローを自動化する、クラウドベースのディ ザスタリカバリサービスです。当初は、BlueXPのディザスタリカバリプレビューで、NetAppストレージを実 行するオンプレミスのNFSベースのVMwareワークロードを、Amazon FSx for ONTAPを使用してAWS上 のVMware Cloud (VMC)に保護できます。

["BlueXP](https://docs.netapp.com/us-en/bluexp-disaster-recovery/get-started/dr-intro.html)[ディザスタリカバリの詳細](https://docs.netapp.com/us-en/bluexp-disaster-recovery/get-started/dr-intro.html)["](https://docs.netapp.com/us-en/bluexp-disaster-recovery/get-started/dr-intro.html)。

## <span id="page-6-0"></span>制限

ここでは、このリリースのサービスでサポートされていない、またはサービスと正常に 相互運用できないプラットフォーム、デバイス、または機能について説明します。

フェイルバックで最新の**Snapshot**コピーを使用

現在のリリースでは、フェイルバックプロセスで常に最新のSnapshotコピーが使用されます。これは、特定 のSnapshotコピーを使用するように選択した場合でも発生します。

#### **BlueXP**で**Amazon FSx for NetApp ONTAP**が検出されない場合がある

Amazon FSx for NetApp ONTAPクラスタがBlueXPで検出されないことがあります。これは、FSxのクレデン シャルが正しくないことが原因である可能性があります。

回避策:BlueXPでAmazon FSx for NetApp ONTAPクラスタを追加し、クラスタを定期的に更新して変更を表 示します。

BlueXPディザスタリカバリサービスからONTAP FSxクラスタを削除する必要がある場合は、次の手順を実行 します。

1. BlueXPコネクタで、クラウドプロバイダの接続オプションを使用し、コネクタが実行されているLinux VMに接続し、 docker restart occm コマンドを実行します

を参照してください ["](https://docs.netapp.com/us-en/bluexp-setup-admin/task-managing-connectors.html#connect-to-the-linux-vm)[既存](https://docs.netapp.com/us-en/bluexp-setup-admin/task-managing-connectors.html#connect-to-the-linux-vm)[のコネクタを管理します](https://docs.netapp.com/us-en/bluexp-setup-admin/task-managing-connectors.html#connect-to-the-linux-vm)["](https://docs.netapp.com/us-en/bluexp-setup-admin/task-managing-connectors.html#connect-to-the-linux-vm)。

2. BlueXPキャンバスで、Amazon FSx for ONTAP環境を再度追加し、FSxクレデンシャルを入力します。

を参照してください ["Amazon FSx for NetApp ONTAP](https://docs.aws.amazon.com/fsx/latest/ONTAPGuide/getting-started-step1.html)[ファイルシステムの作成](https://docs.aws.amazon.com/fsx/latest/ONTAPGuide/getting-started-step1.html)["](https://docs.aws.amazon.com/fsx/latest/ONTAPGuide/getting-started-step1.html)。

3.

BlueXPディザスタリカバリで\*を選択し、**[vCenter]**行で[Actions]オプションを選択します。 メニュ ーアイコン**"]**をクリックし、**[Actions]**メニューから[Refresh]\*を選択して、BlueXPディザスタリカバリで のFSx検出を更新します。

これにより、データストア、その仮想マシン、およびデスティネーション関係が再検出されます。

<span id="page-8-0"></span>はじめに

## <span id="page-8-1"></span>**VMware**向け**BlueXP**ディザスタリカバリの詳細

クラウドへのディザスタリカバリは、耐障害性に優れた対費用効果の高い方法で、サイ トの停止やデータ破損からワークロードを保護します。VMware向けのBlueXPディザス タリカバリを使用すると、ONTAPストレージを実行するオンプレミスのVMwareワーク ロードを、NetAppクラウドストレージを使用してパブリッククラウドのVMware Software-Defined Data Centerにレプリケートしたり、ONTAPストレージを使用した別 のオンプレミスのVMware環境をディザスタリカバリサイトとしてレプリケートしたり できます。

BlueXPのディザスタリカバリは、ディザスタリカバリのワークフローを自動化する、クラウドベースのディ ザスタリカバリサービスです。当初は、BlueXPディザスタリカバリサービスを使用することで、NetAppスト レージを実行するオンプレミスのNFSベースのVMwareワークロードを次のいずれかに対して保護できます。

- AWS上のVMware Cloud(VMC)とAmazon FSx for NetApp ONTAPまたは
- ONTAPストレージを使用した、もう1つのオンプレミスNFSベースのVMware環境

BlueXPのディザスタリカバリでは、ディザスタリカバリサイトへのレプリケーション転送にONTAP SnapMirrorテクノロジを使用します。これにより、プライマリサイトとセカンダリサイトで業界最高レベルの ストレージ効率(圧縮と重複排除)を実現できます。

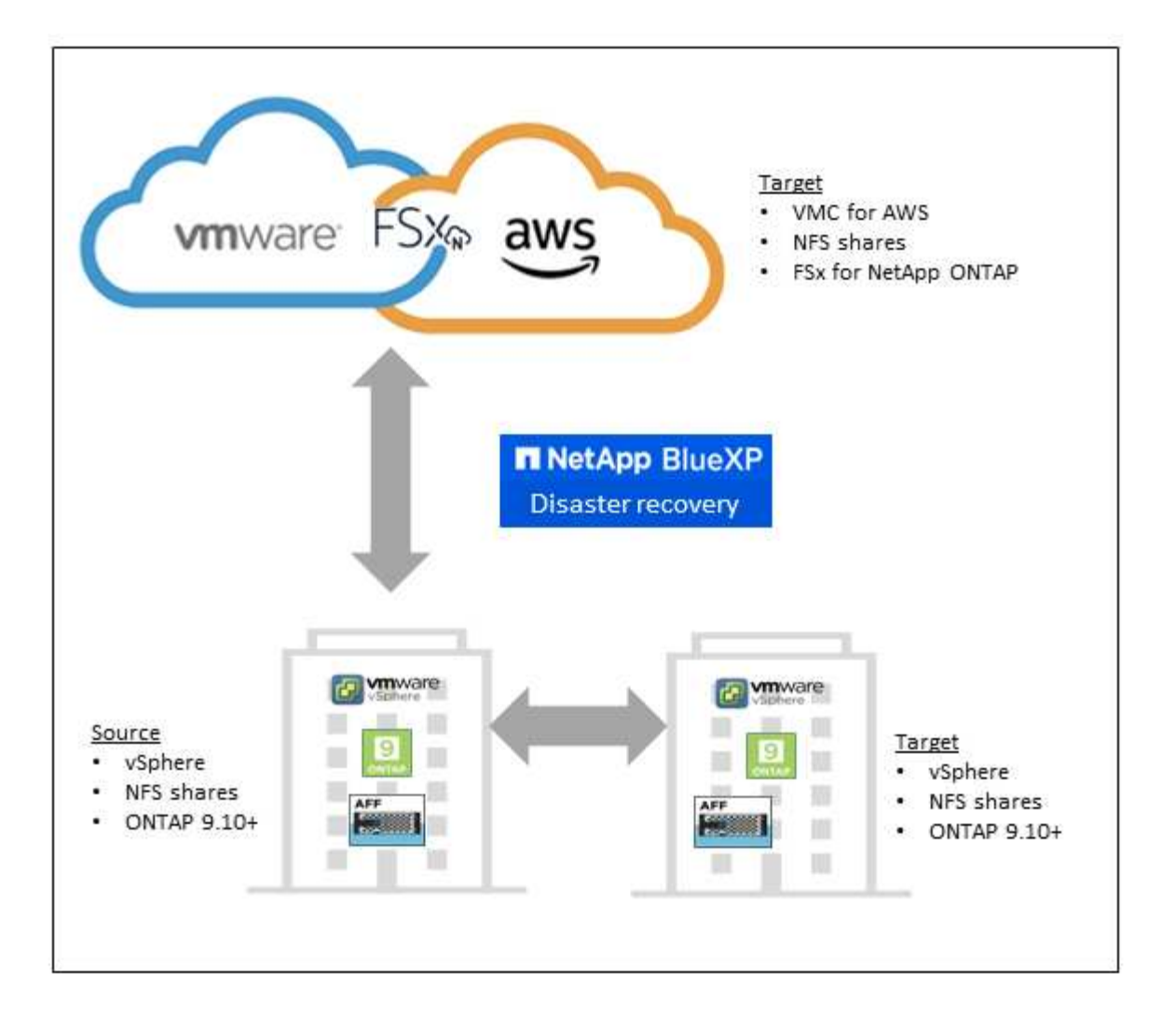

## **VMware**に**BlueXP**ディザスタリカバリを使用するメリット

BlueXPのディザスタリカバリには、次のようなメリットがあります。

- 複数のポイントインタイムリカバリ処理により、vCenterによるアプリケーションの検出とリカバリを簡 易化
- 運用コストを削減し、最小限のリソースでディザスタリカバリ計画を作成および調整できるため、総所有 コストを削減できます。
- 継続的なディザスタリカバリの準備:運用を中断せずに仮想フェイルオーバーテストを実施
- IT環境の動的な変化とディザスタリカバリ計画への対応力により、価値創出までの時間を短縮

### **BlueXP**の**VMware**向けディザスタリカバリの機能

BlueXPのディザスタリカバリでは、複数のNetAppテクノロジをフルに活用して次の目標を達成できます。

- SnapMirrorレプリケーションを使用して、オンプレミスの本番用サイト上のVMwareアプリケーションを クラウドまたはオンプレミスのディザスタリカバリリモートサイトにレプリケートします。
- VMwareワークロードを元のサイトから別のサイトに移行します。
- 災害が発生した場合は、プライマリサイトをオンデマンドでディザスタリカバリサイトにフェイルオーバ ーします。このサイトには、VMware Cloud on AWSとFSx for NetApp ONTAP、またはONTAPを使用した

オンプレミスのVMware環境があります。

• 災害が解決されたら、ディザスタリカバリサイトからプライマリサイトにオンデマンドでフェイルバック します。

 $\left( \begin{array}{c} 1 \end{array} \right)$ vSphereサーバの設定は、vSphere ServerのBlueXPディザスタリカバリの外部で行います。

### コスト

BlueXPディザスタリカバリの試用版を使用した場合、NetAppから料金が請求されることはありません。

BlueXPディザスタリカバリサービスのフルバージョンは、NetAppライセンスで使用できます。

### ライセンス

次のライセンスタイプを使用できます。

- 90日間の無償トライアルにサインアップしてください。
- お客様所有のライセンスを使用(BYOL):NetApp営業担当から入手するNetAppライセンスファイル (NLF)です。ライセンスのシリアル番号を使用して、BlueXPデジタルウォレットでBYOLをアクティブ 化できます。

すべてのBlueXPサービスのライセンスは、BlueXPデジタルウォレットサービスで管理されます。BYOLを設 定すると、BlueXPのデジタルウォレットでサービスのアクティブなライセンスを確認できます。

BlueXPディザスタリカバリの料金は、レプリケーション計画のあるVMが1つ以上ある場合にソ ースサイトでプロビジョニングされたデータストアの容量に基づいて計算されます。フェイル  $\sf (i)$ オーバーされたデータストアの容量は、許容される容量に含まれません。BYOLの場合、デー タが許容される容量を超えた場合、追加の容量ライセンスを取得するか、BlueXPデジタルウォ レットでライセンスをアップグレードするまで、サービスの処理が制限されます。

BlueXPディザスタリカバリ用のライセンスのセットアップの詳細については、を参照してください。 ["BlueXP](#page-16-0)[ディザスタリカバリライセンスをセットアップ](#page-16-0)["](#page-16-0)。

### **90**日間の無償トライアル

BlueXPのディザスタリカバリは、90日間の無償トライアルでお試しいただけます。

90日間の試用期間の終了後も継続するには、NetAppからBYOLライセンスを購入する必要があります。

ライセンスはいつでも購入でき、90日間の試用期間が終了するまで請求されることはありません。

#### **BlueXP**ディザスタリカバリの仕組み

BlueXPのディザスタリカバリでは、オンプレミスサイトからAmazon FSx for ONTAP、または別のオンプレ ミスサイトにレプリケートされたワークロードをリカバリできます。SnapMirrorレベルからのリカバリ、仮想 マシンのVirtual Machine Cloud(VMC)への登録、およびVMwareのネットワーク仮想化およびセキュリティ プラットフォームであるNSX-T上のネットワークマッピングを自動化します。この機能は、すべてのVirtual Machine Cloud環境に含まれています。

BlueXPのディザスタリカバリには、ONTAP SnapMirrorテクノロジが使用されています。このテクノロジ は、効率性に優れたレプリケーションを提供し、ONTAPの永久増分バックアップによるSnapshotの効率性を 維持します。SnapMirrorレプリケーションにより、アプリケーションと整合性のあるSnapshotコピーが常に 同期され、フェイルオーバー後すぐにデータを使用できるようになります。

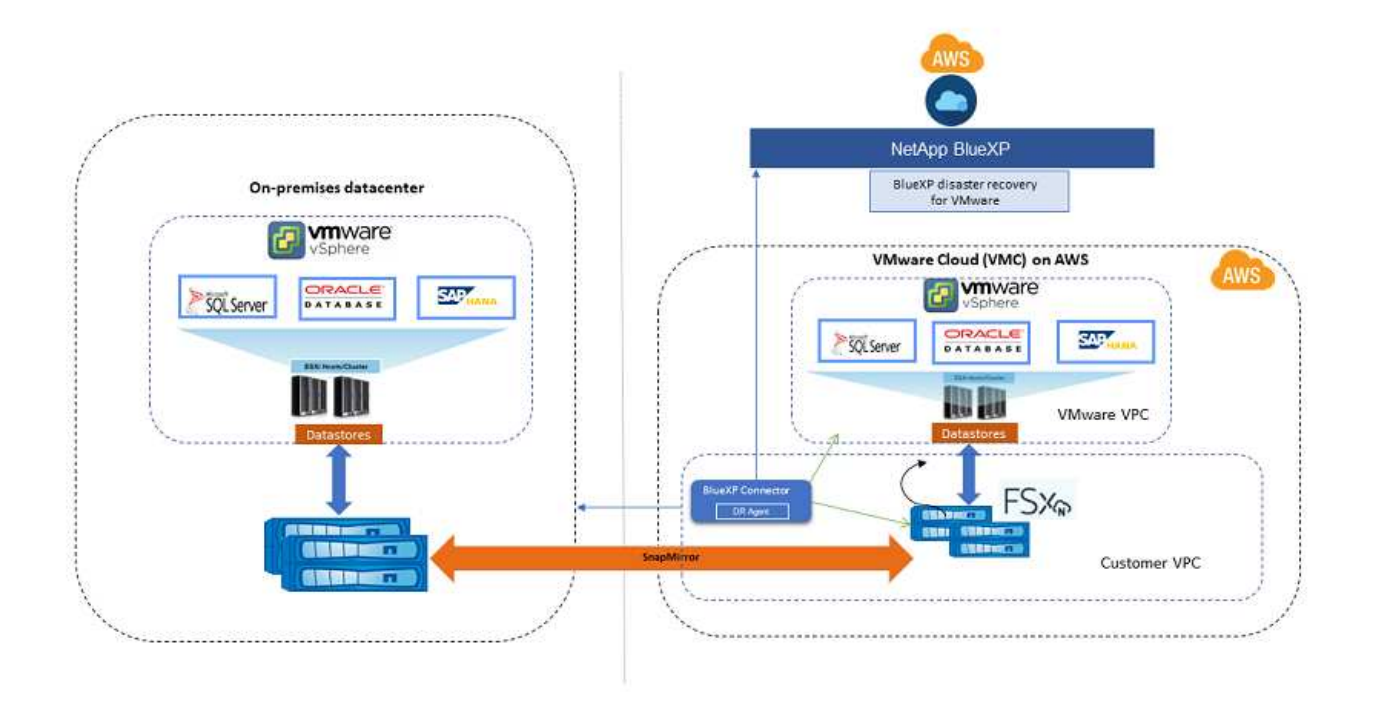

次の図は、オンプレミスからオンプレミスへのディザスタリカバリ計画のアーキテクチャを示しています。

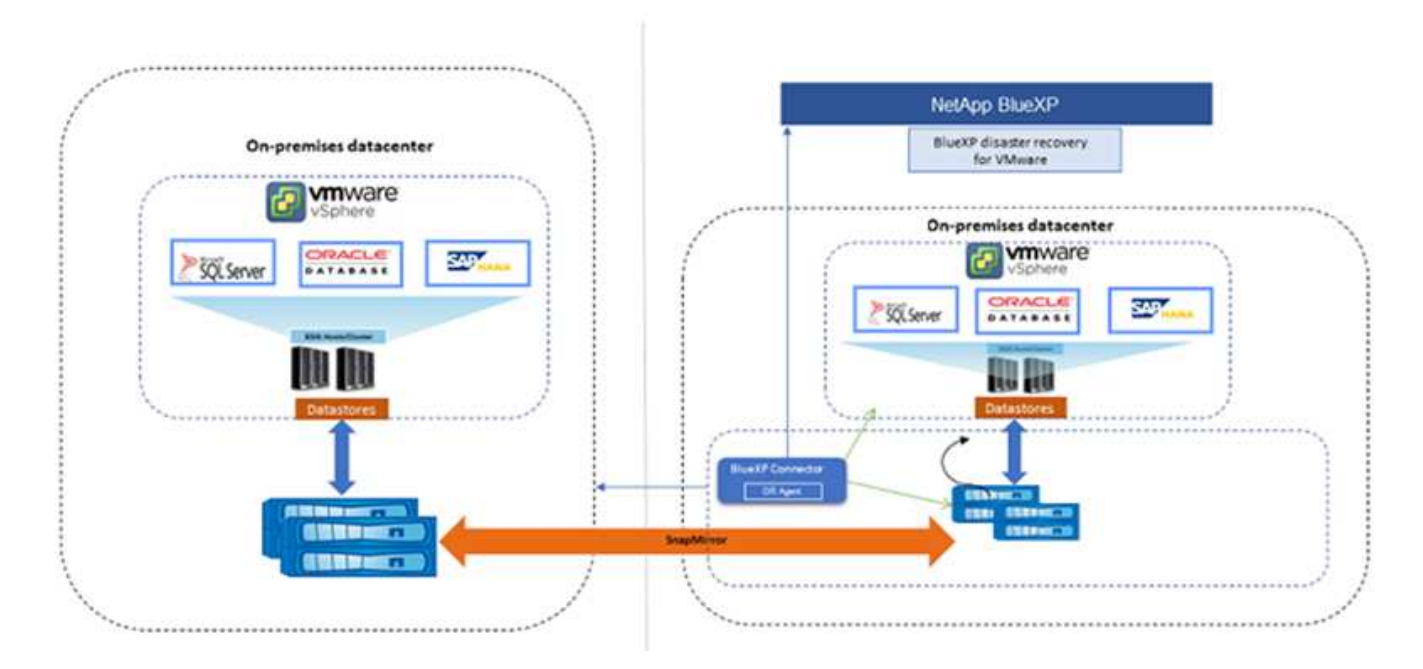

災害が発生した場合にこのサービスを使用すると、SnapMirror関係を解除してデスティネーションサイトをア クティブにすることで、他のオンプレミスのVMware環境またはVMCの仮想マシンをリカバリできます。

- このサービスでは、仮想マシンを元のソースの場所にフェイルバックすることもできます。
- 元の仮想マシンを中断することなく、ディザスタリカバリフェイルオーバープロセスをテストできます。 このテストでは、ボリュームのFlexCloneを作成して、分離されたネットワークに仮想マシンをリカバリ します。
- フェイルオーバーまたはテストフェイルオーバープロセスでは、仮想マシンのリカバリに使用する最新の スナップショット(デフォルト)または選択したスナップショットを選択できます。

## <span id="page-12-0"></span>**BlueXP**ディザスタリカバリの前提条件

まず、運用環境、ログイン、ネットワークアクセス、Webブラウザの準備状況を確認し ます。

BlueXPディザスタリカバリを使用するには、環境が次の要件を満たしている必要があります。

- オンプレミスのVMware作業環境とNetAppストレージ
- AWSの場合:
	- Amazon FSx for NetApp ONTAPファイルシステムAmazon FSx for ONTAPに関するドキュメント ["](https://docs.aws.amazon.com/fsx/latest/ONTAPGuide/getting-started-step1.html)[利](https://docs.aws.amazon.com/fsx/latest/ONTAPGuide/getting-started-step1.html) [用を開](https://docs.aws.amazon.com/fsx/latest/ONTAPGuide/getting-started-step1.html)[始](https://docs.aws.amazon.com/fsx/latest/ONTAPGuide/getting-started-step1.html)[するには](https://docs.aws.amazon.com/fsx/latest/ONTAPGuide/getting-started-step1.html)["](https://docs.aws.amazon.com/fsx/latest/ONTAPGuide/getting-started-step1.html)。
	- AWS上のSoftware-Defined Data Center(SDDC)を所有するVMwareアカウント。仮想マシンクラウ ドとも呼ばれます。VMware Cloud Consoleで、管理者とNSXクラウド管理者のサービスロールを使用 します。また、組織ロールに組織オーナーを使用します。を参照してください ["](https://docs.aws.amazon.com/fsx/latest/ONTAPGuide/vmware-cloud-ontap.html)[仮想](https://docs.aws.amazon.com/fsx/latest/ONTAPGuide/vmware-cloud-ontap.html)[マシンクラウドの](https://docs.aws.amazon.com/fsx/latest/ONTAPGuide/vmware-cloud-ontap.html) [ドキュメント](https://docs.aws.amazon.com/fsx/latest/ONTAPGuide/vmware-cloud-ontap.html)["](https://docs.aws.amazon.com/fsx/latest/ONTAPGuide/vmware-cloud-ontap.html)。
	- SDDCをAmazon FSx for NetApp ONTAPにリンクします。を参照してください ["VMware Cloud on](https://vmc.techzone.vmware.com/fsx-guide#overview) [AWS](https://vmc.techzone.vmware.com/fsx-guide#overview)[と](https://vmc.techzone.vmware.com/fsx-guide#overview)[Amazon FSx for NetApp ONTAP](https://vmc.techzone.vmware.com/fsx-guide#overview)[の](https://vmc.techzone.vmware.com/fsx-guide#overview)[統](https://vmc.techzone.vmware.com/fsx-guide#overview)[合](https://vmc.techzone.vmware.com/fsx-guide#overview)["](https://vmc.techzone.vmware.com/fsx-guide#overview)。
- BlueXPの場合:
	- Amazon FSx for ONTAPとAWSのクレデンシャルがBlueXP作業環境に追加されました。
	- BlueXPコネクタはBlueXPでセットアップする必要があります。オンプレミスとクラウドコネクタ は、ESXisを使用してオンプレミスとVMware Cloud (VMC) vCenterの両方に接続する必要がありま す。これにより、バックアップ、フェイルオーバー、フェイルバック、および移行の機能が、必要な ネットワーク機能とスクリプト機能で適切に動作するようになります。

BlueXP Connectorには、ソースとターゲットの両方のvCenterサーバのクレデンシャルが必要です。 を参照してください ["BlueXP](https://docs.netapp.com/us-en/cloud-manager-setup-admin/task-quick-start-standard-mode.html)[クイックスタート](https://docs.netapp.com/us-en/cloud-manager-setup-admin/task-quick-start-standard-mode.html)["](https://docs.netapp.com/us-en/cloud-manager-setup-admin/task-quick-start-standard-mode.html) および ["BlueXP](https://docs.netapp.com/us-en/cloud-manager-setup-admin/reference-networking-saas-console.html)[のネットワーク情報](https://docs.netapp.com/us-en/cloud-manager-setup-admin/reference-networking-saas-console.html)["](https://docs.netapp.com/us-en/cloud-manager-setup-admin/reference-networking-saas-console.html)。

- アプリケーション整合性プロセスを正常に実行するには、次の前提条件を満たしていることを確認し ます。
	- 保護対象のVMでVMwareツール(またはOpen VMツール)が実行されていることを確認します。
	- Windows VMでSQL、Oracle、またはその両方を実行している場合は、データベースのVSS Writer を有効にし、データベースを安定した状態にする必要があります。
	- Linuxオペレーティングシステムで実行されているOracleデータベースでは、Oracleデータベー スSYSDBAロールに対してオペレーティングシステムユーザ認証を有効にする必要があります。

## <span id="page-13-0"></span>**BlueXP**ディザスタリカバリのクイックスタートガイド

ここでは、BlueXPのディザスタリカバリを開始するために必要な手順の概要を示しま す。各ステップ内のリンクから、詳細が記載されたページに移動できます。

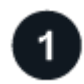

### 前提条件を確認する

["](#page-12-0)[環境がこれらの要](#page-12-0)[件](#page-12-0)[を](#page-12-0)[満](#page-12-0)[たしていることを確認します](#page-12-0)["](#page-12-0)。

ディザスタリカバリサービスをセットアップする ["](#page-15-0)[サービスをセットアップする手](#page-15-0)[順](#page-15-0)[を実行します](#page-15-0)["](#page-15-0)。

["](#page-16-0)[ライセンスをセットアップする手](#page-16-0)[順](#page-16-0)[を実行](#page-16-0)["](#page-16-0)。

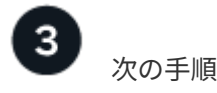

サービスを設定した後、次に行うべきことは次のとおりです。

- ["vCenter](#page-27-0)[サイトを追加](#page-27-0)["](#page-27-0)。
- ["](#page-28-0)[ディザスタリカバリ計画の作成](#page-28-0)["](#page-28-0)。
- ["](#page-37-0)[アプリケーションを](#page-37-0)[別](#page-37-0)[のサイトにレプリケート](#page-37-0)["](#page-37-0)。
- ["](#page-38-0)[リモートサイトへのアプリケーションのフェイルオーバー](#page-38-0)["](#page-38-0)。
- ["](#page-40-0)[アプリケーションを](#page-40-0)[元](#page-40-0)[のソースサイトにフェイルバック](#page-40-0)["](#page-40-0)。
- ["](#page-40-1)[サイト、計画、データストア、](#page-40-1)[仮想](#page-40-1)[マシンの情報を管理する](#page-40-1)["](#page-40-1)。
- ["](#page-42-0)[ディザスタリカバリ](#page-42-0)[処](#page-42-0)[理の](#page-42-0)[監視](#page-42-0)["](#page-42-0)。

## <span id="page-13-1"></span>**BlueXP**ディザスタリカバリへのアクセス

NetApp BlueXPを使用して、BlueXPディザスタリカバリサービスにログインします。

BlueXPにログインするには、NetApp Support Site のクレデンシャルを使用するか、Eメールとパスワードを 使用してネットアップクラウドへのログインにサインアップします。 ["](https://docs.netapp.com/us-en/cloud-manager-setup-admin/task-logging-in.html)[ログインの詳細については、こ](https://docs.netapp.com/us-en/cloud-manager-setup-admin/task-logging-in.html)[ち](https://docs.netapp.com/us-en/cloud-manager-setup-admin/task-logging-in.html)[らを](https://docs.netapp.com/us-en/cloud-manager-setup-admin/task-logging-in.html) [ご](https://docs.netapp.com/us-en/cloud-manager-setup-admin/task-logging-in.html)[覧](https://docs.netapp.com/us-en/cloud-manager-setup-admin/task-logging-in.html)[ください](https://docs.netapp.com/us-en/cloud-manager-setup-admin/task-logging-in.html)["](https://docs.netapp.com/us-en/cloud-manager-setup-admin/task-logging-in.html)。

#### 手順

1. Webブラウザを開き、にアクセスします ["BlueXP](https://console.bluexp.netapp.com/)[コンソール](https://console.bluexp.netapp.com/)["](https://console.bluexp.netapp.com/)。

NetApp BlueXPのログインページが表示されます。

- 2. BlueXPにログインします。
- 3. BlueXPの左側のナビゲーションで、**[**保護**]**>\*[ディザスタリカバリ]\*を選択します。

このサービスに初めてログインする場合は、ランディングページが表示されます。

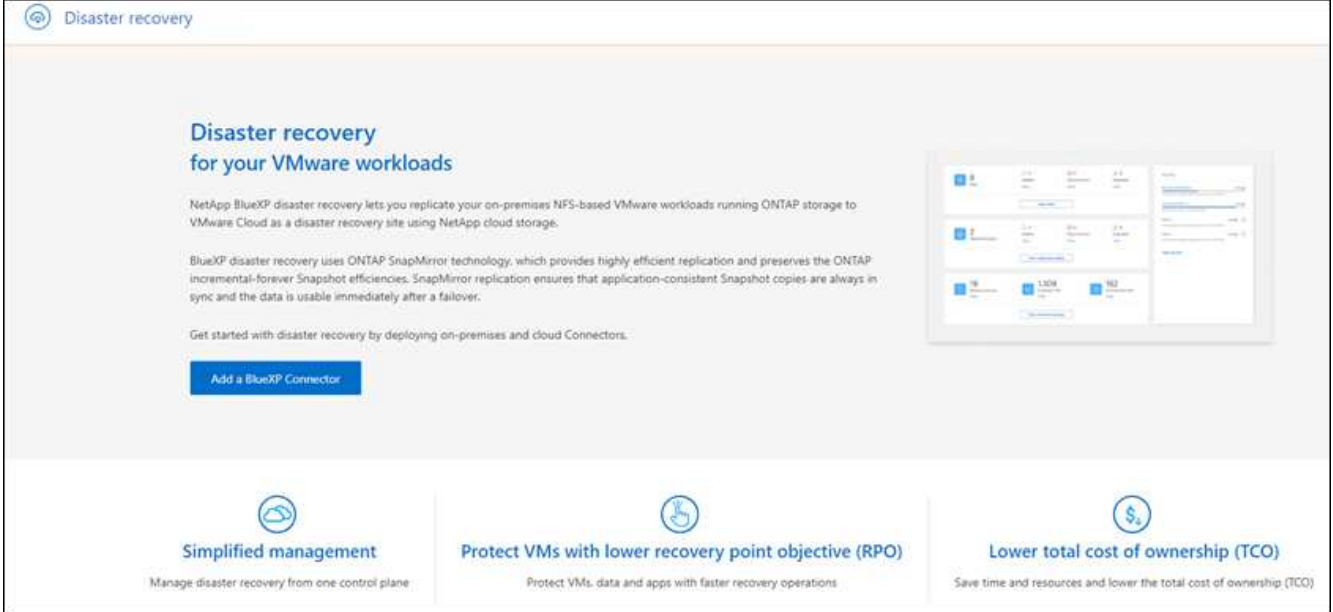

それ以外の場合は、BlueXPディザスタリカバリのダッシュボードが表示されます。

◦ BlueXPコネクタがない場合や、このサービス用のコネクタでない場合は、NetAppサポートに連絡する か、メッセージに従ってこのサービスにサインアップする必要があります。

コネクタを追加するには、を参照してください。 ["](https://docs.netapp.com/us-en/bluexp-setup-admin/concept-connectors.html)[コネクタについて](https://docs.netapp.com/us-en/bluexp-setup-admin/concept-connectors.html)[説明](https://docs.netapp.com/us-en/bluexp-setup-admin/concept-connectors.html)[します](https://docs.netapp.com/us-en/bluexp-setup-admin/concept-connectors.html)["](https://docs.netapp.com/us-en/bluexp-setup-admin/concept-connectors.html)。

- BlueXPを初めて使用し、コネクタを使用したことがない場合は、[ディザスタリカバリ]を選択する と、サインアップに関するメッセージが表示されます。フォームを送信してください。NetAppからリ クエストに関する連絡があります。
- 既存のコネクタを使用しているBlueXPユーザは、[ディザスタリカバリ]を選択すると、サインアップ に関するメッセージが表示されます。

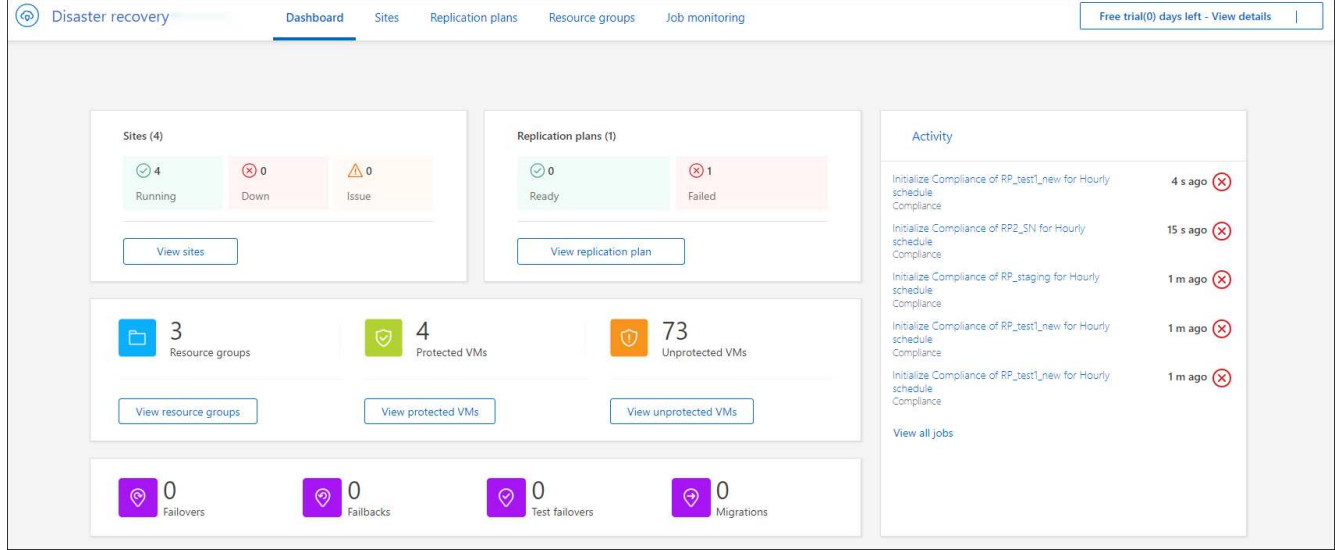

◦ すでにサービスを使用している場合は、[ディザスタリカバリ]を選択すると続行できます。

## <span id="page-15-0"></span>**BlueXP**ディザスタリカバリのセットアップ

BlueXPディザスタリカバリを使用するには、いくつかの手順を実行してAmazon Web Services (AWS) とBlueXPの両方でセットアップします。

 $\left( \rho \right)$ レビュー ["](#page-12-0)[前提](#page-12-0)[条件](#page-12-0)["](#page-12-0) 環境の準備が整っていることを確認します。

### **AWS**をセットアップ

AWSでは、次の手順を実行する必要があります。

- VMware Cloud on AWSを導入して設定
- Amazon FSx for ONTAPファイルシステムを作成FSx for ONTAPをプロビジョニング、設定
- VMwareアカウントを使用し、Software-Defined Data Center(SDDC)をプロビジョニングSDDCがFSx for ONTAPに接続されていることを確認します。

#### **VMware Cloud**の導入

["AWS](https://www.vmware.com/products/vmc-on-aws.html) [上](https://www.vmware.com/products/vmc-on-aws.html)[の](https://www.vmware.com/products/vmc-on-aws.html) [VMware Cloud"](https://www.vmware.com/products/vmc-on-aws.html) AWSエコシステム内のVMwareベースのワークロードにクラウドネイティブなエ クスペリエンスを提供します。各VMware Software-Defined Data Center(SDDC)はAmazon Virtual Private Cloud(VPC)で実行され、フルVMwareスタック(vCenter Serverを含む)、NSX-Tソフトウェア定義ネット ワーク、vSANソフトウェア定義ストレージ、1つ以上のESXiホストを提供し、ワークロードにコンピューテ ィングリソースとストレージリソースを提供します。

AWSでVMC環境を設定するには、次の手順を実行します ["](https://docs.netapp.com/us-en/netapp-solutions/ehc/aws/aws-setup.html)[リンク](https://docs.netapp.com/us-en/netapp-solutions/ehc/aws/aws-setup.html)["](https://docs.netapp.com/us-en/netapp-solutions/ehc/aws/aws-setup.html)。パイロットライトクラスタは、ディザス タリカバリにも使用できます。

#### **Amazon FSx for NetApp ONTAP**を設定

Amazon FSX for NetApp ONTAP はフルマネージドサービスで、広く普及しているNetApp ONTAP ファイル システムを基盤に、信頼性、拡張性、パフォーマンス、機能豊富なファイルストレージを提供します。この手 順を実行します ["](https://docs.netapp.com/us-en/netapp-solutions/ehc/aws/aws-native-overview.html)[リンク](https://docs.netapp.com/us-en/netapp-solutions/ehc/aws/aws-native-overview.html)["](https://docs.netapp.com/us-en/netapp-solutions/ehc/aws/aws-native-overview.html) FSx for NetApp ONTAPのプロビジョニングと設定を行います。

## **BlueXP**ディザスタリカバリのセットアップ

次のステップは、BlueXPでディザスタリカバリをセットアップすることです。

- BlueXPでコネクタを作成します。
- Amazon FSx for NetApp ONTAP向けSnapMirrorを導入、設定
- オンプレミスのONTAPストレージ作業環境をBlueXPに追加これはソースONTAPクラスタです。
- BlueXPアカウントを追加し、作業環境にFSxNを追加し、FSx for ONTAP用のAWSクレデンシャルを追加 します。

#### **BlueXP**でコネクタを作成します

このサービスをお試しいただくには、NetApp営業担当者にお問い合わせください。BlueXP Connectorを使用 すると、ディザスタリカバリサービスに適した機能が含まれます。

サービスを使用する前にBlueXPでコネクタを作成する方法については、該当するBlueXPのドキュメントを参 照してください ["](https://docs.netapp.com/us-en/cloud-manager-setup-admin/concept-connectors.html)[コネクタの作成方](https://docs.netapp.com/us-en/cloud-manager-setup-admin/concept-connectors.html)[法](https://docs.netapp.com/us-en/cloud-manager-setup-admin/concept-connectors.html)["](https://docs.netapp.com/us-en/cloud-manager-setup-admin/concept-connectors.html)。

BlueXPオンプレミスコネクタまたはBlueXP AWSコネクタを使用します。BlueXP AWSコネクタは、ソースの オンプレミスvCenterとデスティネーションのオンプレミスvCenterにアクセスできます。

#### **Amazon FSx for NetApp ONTAP**向け**SnapMirror**の設定

次のステップは、BlueXPでディザスタリカバリをセットアップすることです。

- 1. BlueXPでアカウントを追加します。を参照してください ["](https://docs.netapp.com/us-en/cloud-manager-setup-admin/concept-netapp-accounts.html)[アカウントの追加方](https://docs.netapp.com/us-en/cloud-manager-setup-admin/concept-netapp-accounts.html)[法](https://docs.netapp.com/us-en/cloud-manager-setup-admin/concept-netapp-accounts.html)[に関する](https://docs.netapp.com/us-en/cloud-manager-setup-admin/concept-netapp-accounts.html)[BlueXP](https://docs.netapp.com/us-en/cloud-manager-setup-admin/concept-netapp-accounts.html)[ドキュメ](https://docs.netapp.com/us-en/cloud-manager-setup-admin/concept-netapp-accounts.html) [ント](https://docs.netapp.com/us-en/cloud-manager-setup-admin/concept-netapp-accounts.html)["](https://docs.netapp.com/us-en/cloud-manager-setup-admin/concept-netapp-accounts.html)。
- 2. 作業環境にAmazon FSx for NetApp ONTAPを追加します。ONTAPクラスタとのSnapMirror関係が確立さ れていて、FSx for NetApp ONTAPのデスティネーションが設定されていることを確認します。を参照し てください ["FSx for ONTAP](https://docs.netapp.com/us-en/cloud-manager-fsx-ontap/use/task-creating-fsx-working-environment.html)[作業環境の設定方](https://docs.netapp.com/us-en/cloud-manager-fsx-ontap/use/task-creating-fsx-working-environment.html)[法](https://docs.netapp.com/us-en/cloud-manager-fsx-ontap/use/task-creating-fsx-working-environment.html)["](https://docs.netapp.com/us-en/cloud-manager-fsx-ontap/use/task-creating-fsx-working-environment.html)。
- 3. BlueXPでは、SnapMirrorをFSx for NetApp ONTAPに導入します。
- 4. BlueXPでは、AWSインスタンス上でプロビジョニングされたFSx for NetApp ONTAPを検出し、指定した データストアボリュームをオンプレミス環境からFSx for NetApp ONTAPにレプリケートし、適切な頻度 でNetApp Snapshotコピーを保持します。

ライセンスをセットアップする

BlueXPディザスタリカバリでは、90日間の無償トライアルに登録できます。

NetAppライセンスファイル(NLF)である、お客様所有のライセンスを使用(BYOL)できます。

BlueXPディザスタリカバリ用のライセンスのセットアップの詳細については、を参照してください。 ["BlueXP](#page-16-0)[ディザスタリカバリライセンスをセットアップ](#page-16-0)["](#page-16-0)。

## <span id="page-16-0"></span>**BlueXP**ディザスタリカバリのライセンスを設定

BlueXPディザスタリカバリでは、このサービスを無償トライアルで使用することも、お 客様所有のライセンスを使用することもできます。

次のライセンスタイプを使用できます。

- 90日間の無償トライアルにサインアップしてください。
- お客様所有のライセンスを使用(BYOL):NetApp営業担当から入手するNetAppライセンスファイル (NLF)です。ライセンスのシリアル番号を使用して、BlueXPデジタルウォレットでBYOLをアクティブ 化できます。

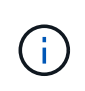

BlueXPディザスタリカバリの料金は、レプリケーション計画のあるVMが1つ以上ある場合にソ ースサイトでプロビジョニングされたデータストアの容量に基づいて計算されます。フェイル オーバーされたデータストアの容量は、許容される容量に含まれません。BYOLの場合、デー タが許容される容量を超えた場合、追加の容量ライセンスを取得するか、BlueXPデジタルウォ レットでライセンスをアップグレードするまで、サービスの処理が制限されます。

BYOLをセットアップすると、BlueXPデジタルウォレット\*[Data Service Licenses]タブでライセンスを確認で きます。

無償トライアルが終了した後、またはライセンスの有効期限が切れた後も、サービスで次の操作を実行できま す。

- ワークロードやレプリケーション計画などのリソースを表示します。
- ワークロードやレプリケーション計画などのリソースを削除します。
- 試用期間中またはライセンスの下で作成されたすべてのスケジュール済み操作を実行します。

#### **90**日間の無償トライアルでお試しください

BlueXPのディザスタリカバリは、90日間の無償トライアルでお試しいただけます。

 $\left( \cdot \right)$ 試用期間中は容量制限は適用されません。

ライセンスはいつでも取得でき、90日間の試用期間が終了するまで請求されることはありません。90日間の 試用期間の終了後も継続するには、BYOLライセンスを購入する必要があります。

試用期間中は、すべての機能を利用できます。

#### 手順

- 1. にアクセスします ["BlueXP](https://console.bluexp.netapp.com/)[コンソール](https://console.bluexp.netapp.com/)["](https://console.bluexp.netapp.com/)。
- 2. BlueXPにログインします。
- 3. BlueXPの左側のナビゲーションで、**[**保護**]**>\*[ディザスタリカバリ]\*を選択します。

このサービスに初めてログインする場合は、ランディングページが表示されます。

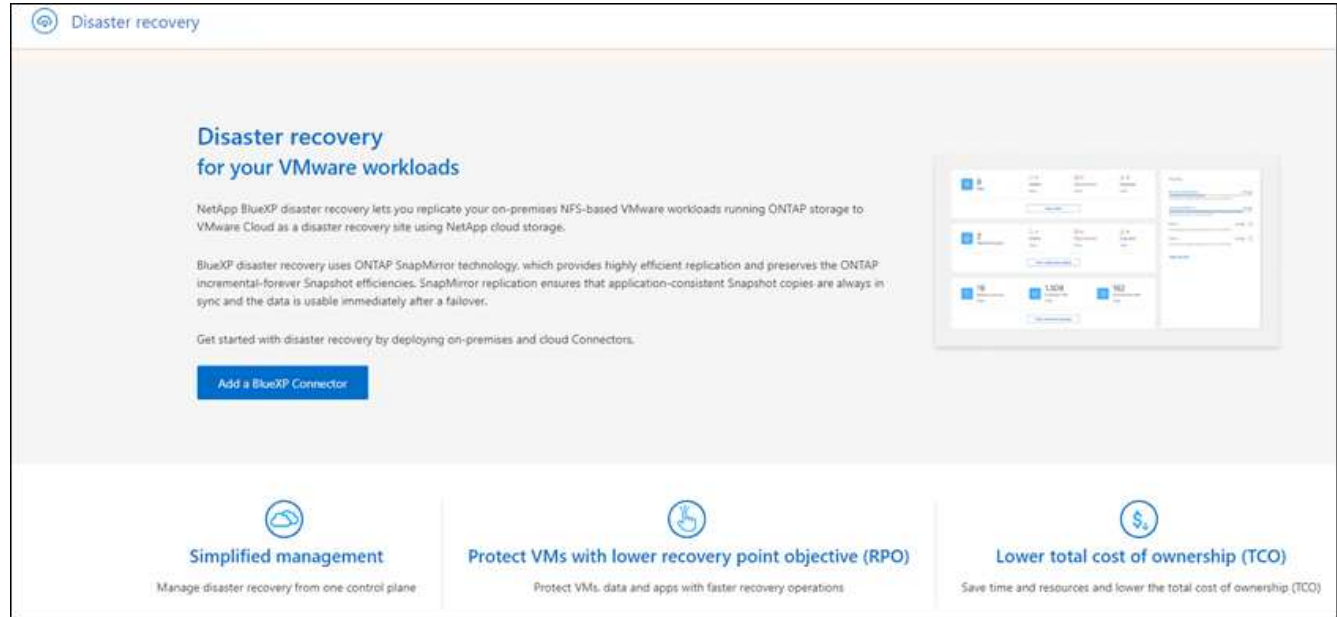

4. 他のサービス用のコネクタをまだ追加していない場合は、コネクタを追加します。

コネクタを追加するには、を参照してください。 ["](https://docs.netapp.com/us-en/bluexp-setup-admin/concept-connectors.html)[コネクタについて](https://docs.netapp.com/us-en/bluexp-setup-admin/concept-connectors.html)[説明](https://docs.netapp.com/us-en/bluexp-setup-admin/concept-connectors.html)[します](https://docs.netapp.com/us-en/bluexp-setup-admin/concept-connectors.html)["](https://docs.netapp.com/us-en/bluexp-setup-admin/concept-connectors.html)。

5. コネクタのセットアップが完了すると、BlueXPディザスタリカバリランディングページで、コネクタを追 加するボタンが無償トライアルを開始するためのボタンに変わります。[Start free trial]\*を選択します。

6. 無償トライアルの情報を確認し、\* Let's go \*を選択します。

試用期間が終了したら、**NetApp**から**BYOL**ライセンスを購入

試用版の終了後は、NetApp営業担当からライセンスを購入できます。

#### 手順

- 1. ライセンスの購入については、NetApp営業担当者にお問い合わせください。
- 2. ライセンスを取得したら、BlueXPディザスタリカバリに戻ります。右上の\*支払い方法を表示\*オプション を選択します。または、無料トライアルの有効期限が近づいているというメッセージで、\*[ライセンスの 登録または購入]\*を選択します。

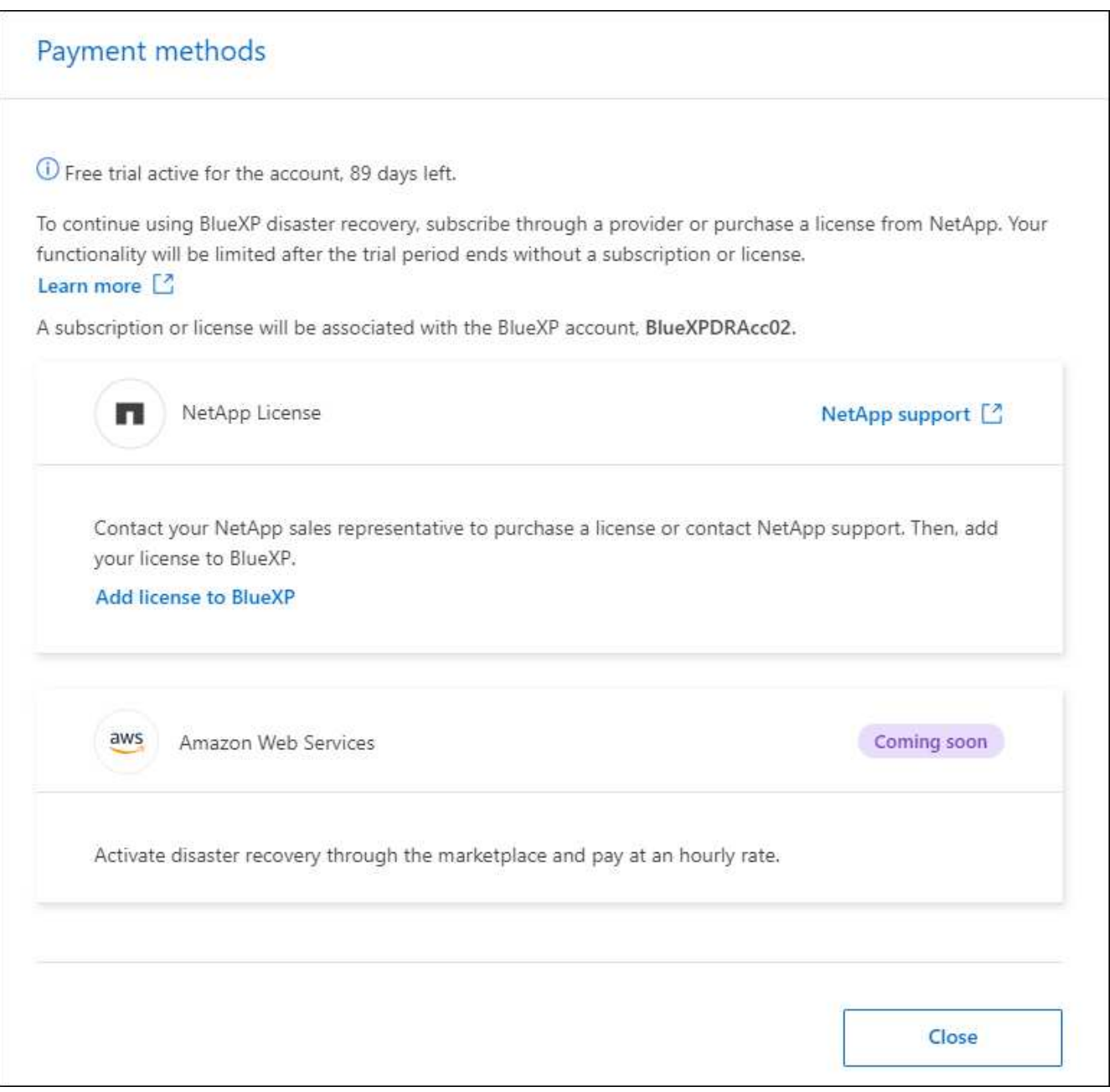

3. [ライセンスをBlueXPに追加]\*を選択します。BlueXPのデジタルウォレットが表示されます。

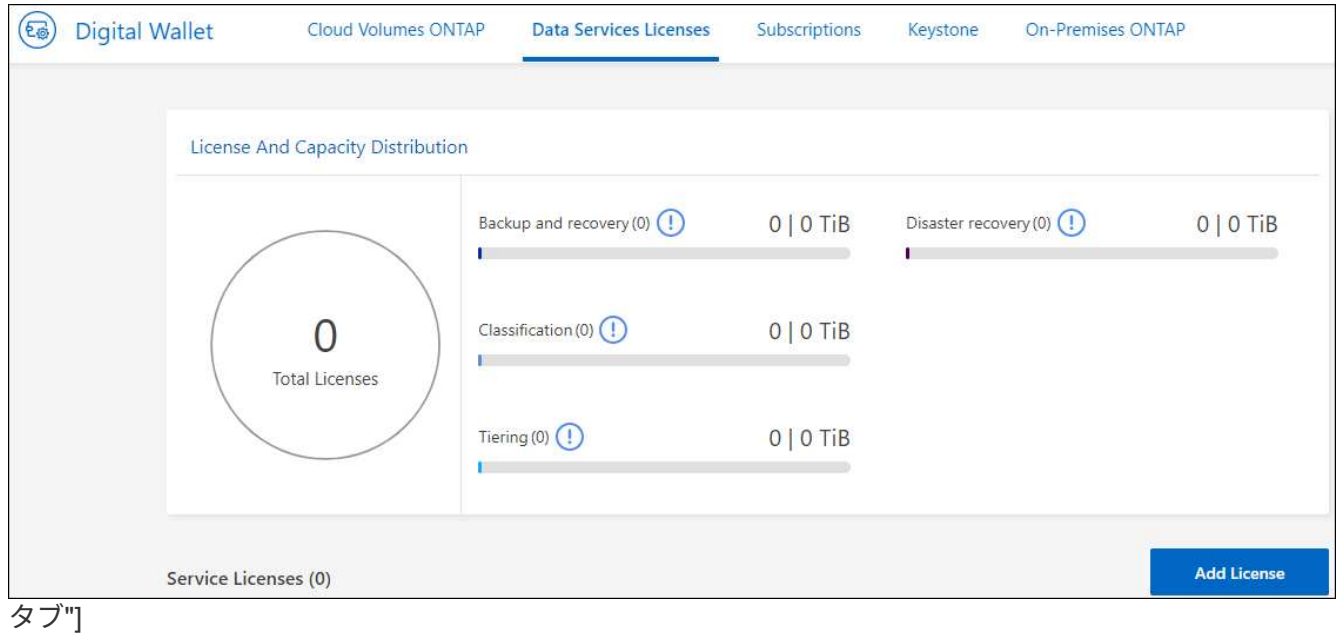

- 4. BlueXPデジタルウォレットで、**[**データサービスライセンス**]\***タブで[ライセンスの追加]\*を選択します。
- 5. [Add License]ページで、シリアル番号とNetApp Support Siteアカウント情報を入力します。

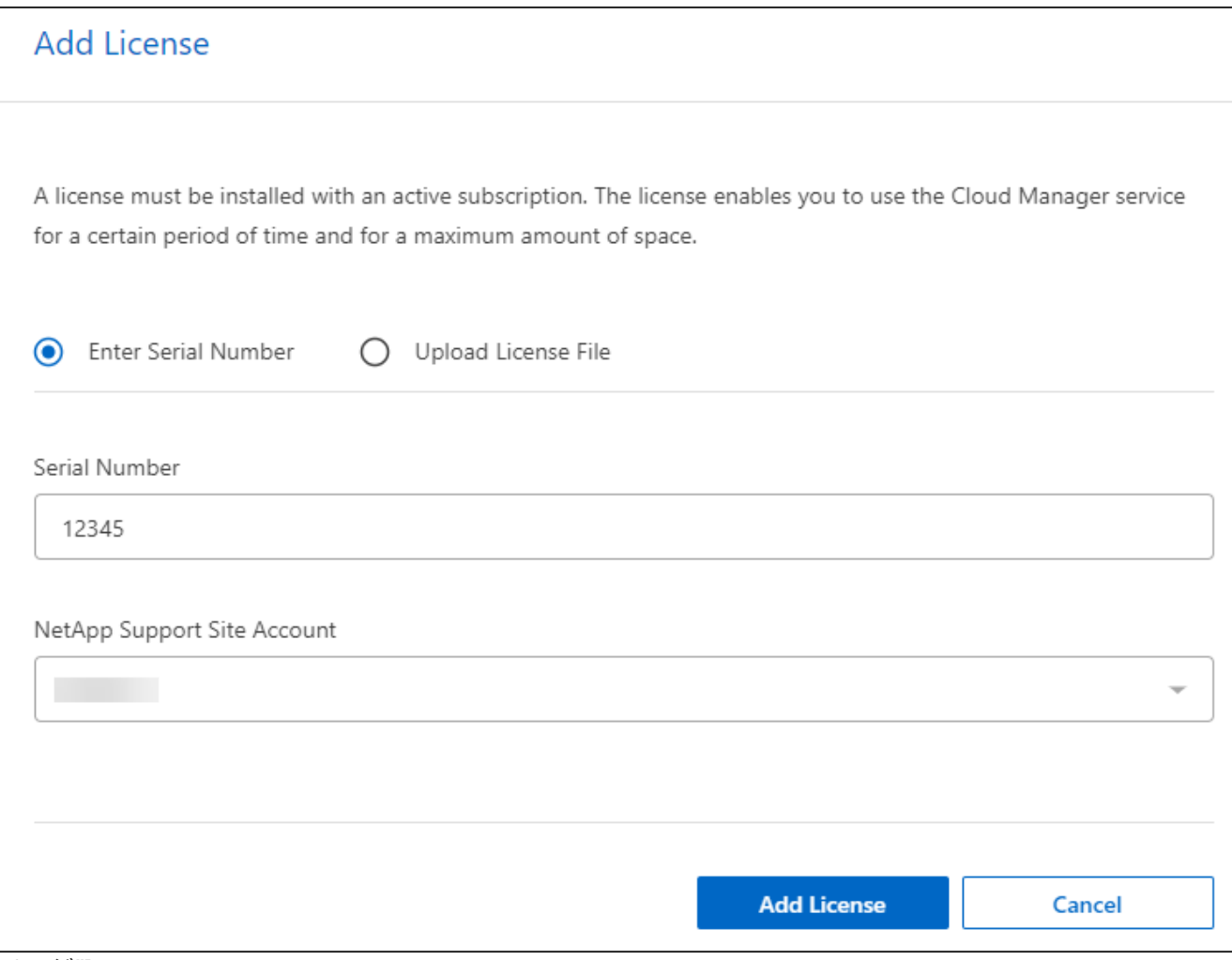

ページ"]

6. 「 \* ライセンスの追加 \* 」を選択します。

無償トライアルを終了する

無料トライアルはいつでも停止することも、有効期限が切れるまで待つこともできます。

手順

- 1. BlueXPのディザスタリカバリで、右上の\*無償トライアル-詳細を表示\*を選択します。
- 2. ドロップダウンの詳細で\*[End free trial]\*を選択します。

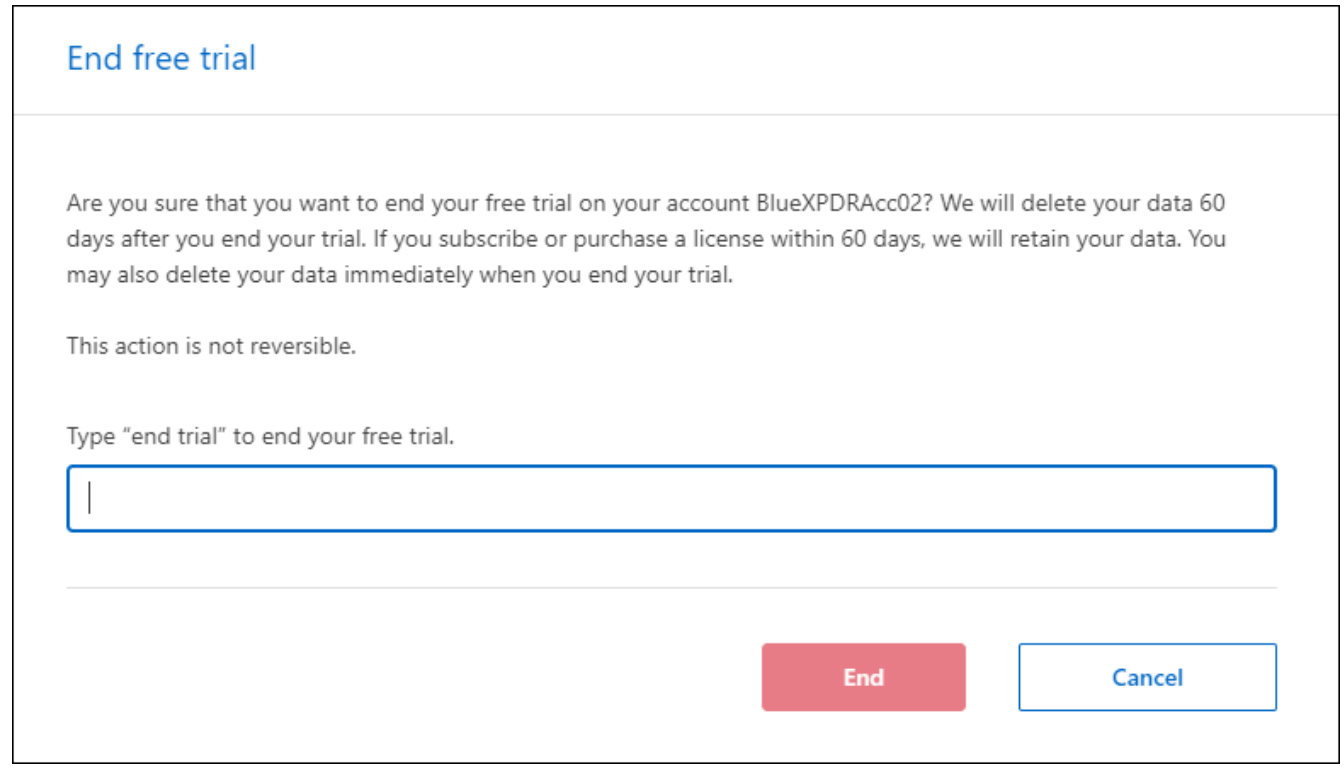

3. すべてのデータを削除する場合は、[試用期間終了時にすべてのデータを削除する]をオンにします。

これにより、すべてのスケジュール、レプリケーションプラン、リソースグループ、vCenter、およびサ イトが削除されます。監査データ、処理ログ、およびジョブ履歴は、製品の寿命が終わるまで保持されま す。

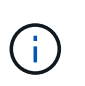

無償トライアルを終了してもデータの削除を求められず、ライセンスやサブスクリプショ ンを購入していない場合、無償トライアルの終了から60日後にBlueXPディザスタリカバリ によってすべてのデータが削除されます。

- 4. テキストボックスに「end trial」と入力します。
- 5. [終了]\*を選択します。

### お客様所有のライセンスを使用(**BYOL**)

お客様所有のライセンスを使用(BYOL)する場合は、ライセンスの購入、NetAppライセンスファイル(NLF )の取得、BlueXPデジタルウォレットへのライセンスの追加が含まれます。

**BlueXP**ディザスタリカバリライセンスを購入

BlueXPディザスタリカバリライセンスをお持ちでない場合は、ネットアップまでお問い合わせください。

1. 次のいずれかを実行します。

◦ ライセンスの購入については、NetApp営業担当までお問い合わせください。

◦ ライセンスをリクエストするには、BlueXPの右下にあるチャットアイコンをクリックします。

**BlueXP**ディザスタリカバリライセンスファイルの入手

NetApp営業担当からBlueXPディザスタリカバリライセンスを購入したら、BlueXPディザスタリカバリのシリ アル番号とNetApp Support Site(NSS)アカウント情報を入力してライセンスをアクティブ化します。

作業を開始する前に

開始する前に、次の情報が必要です。

• BlueXPディザスタリカバリのシリアル番号

この番号は、SOから確認するか、アカウントチームにお問い合わせください。

• BlueXPアカウントID

BlueXPアカウントIDを確認するには、BlueXPの上部にある\*ドロップダウンを選択し、アカウントの横に ある[アカウントの管理]を選択します。アカウント **ID** は、 **[** 概要 **]** タブにあります。インターネットにア クセスできないプライベートモードのサイトでは、 account-DARKSITE1\*を使用します。

**BlueXP**のデジタルウォレットに**BlueXP**ディザスタリカバリライセンスを追加

BlueXPアカウント用のBlueXPディザスタリカバリライセンスを購入したら、BlueXPのデジタルウォレットに ライセンスを追加する必要があります。

手順

1. BlueXPのメニューで、\* Governance **>** Digital Wallet **>** Data Services Licenses \*を選択します。

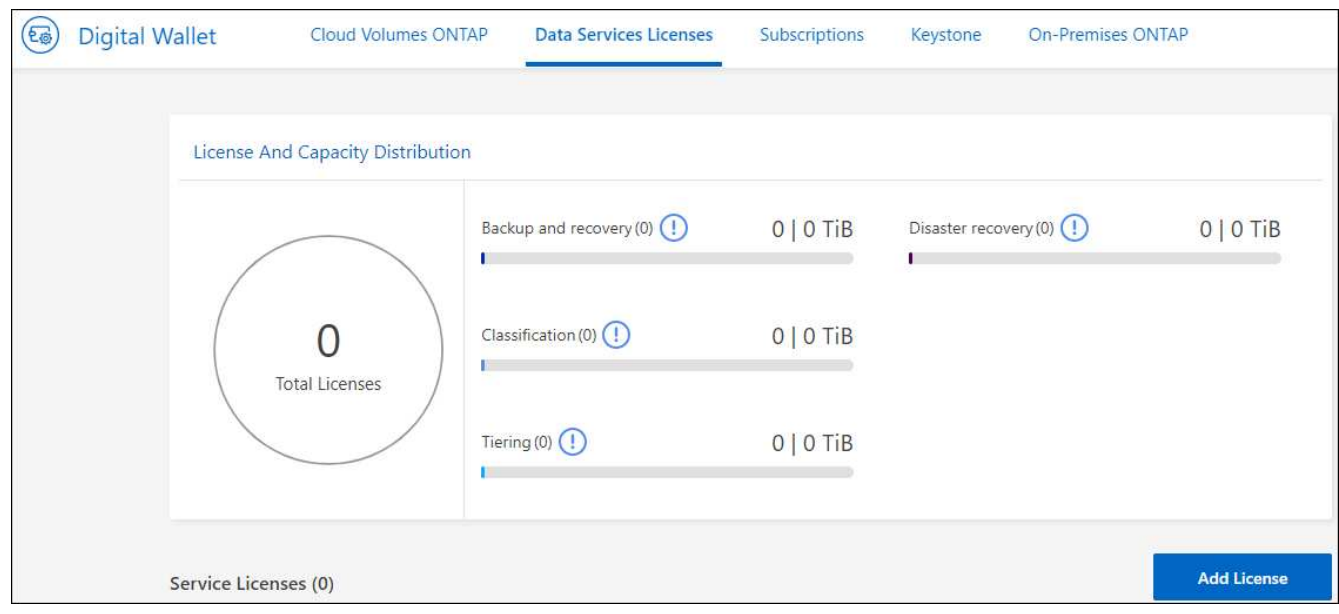

2. 「 \* ライセンスの追加 \* 」を選択します。

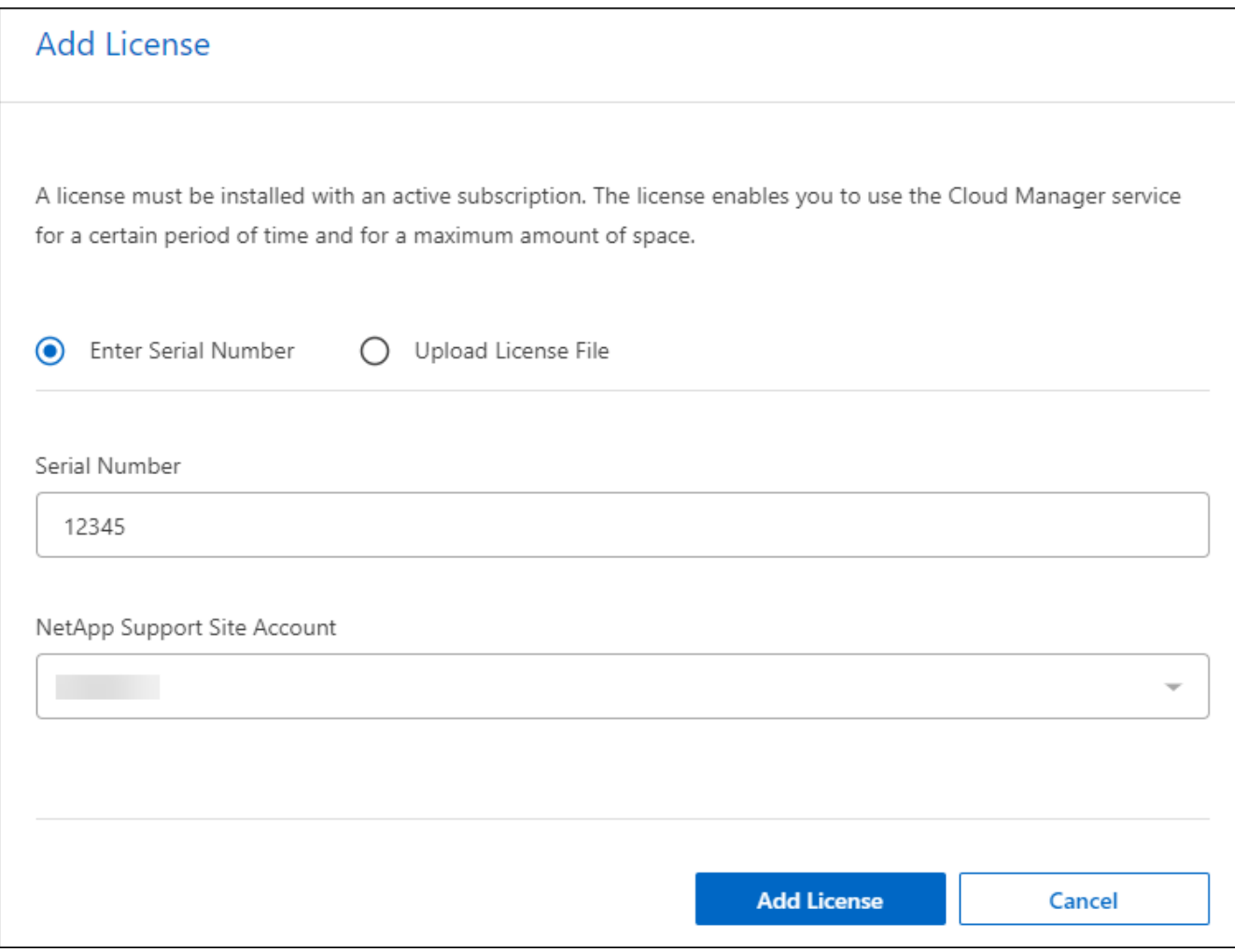

ページ"]

- 3. [Add License]ページで、ライセンス情報を入力し、\*[Add License]\*を選択します。
	- BlueXPライセンスのシリアル番号があり、NSSアカウントがわかっている場合は、\*[シリアル番号の 入力]\*オプションを選択してその情報を入力します。

お使いのNetApp Support Siteのアカウントがドロップダウンリストにない場合は、 ["NSS](https://docs.netapp.com/us-en/bluexp-setup-admin/task-adding-nss-accounts.html)[アカウント](https://docs.netapp.com/us-en/bluexp-setup-admin/task-adding-nss-accounts.html) [を](https://docs.netapp.com/us-en/bluexp-setup-admin/task-adding-nss-accounts.html)[BlueXP](https://docs.netapp.com/us-en/bluexp-setup-admin/task-adding-nss-accounts.html)[に追加します](https://docs.netapp.com/us-en/bluexp-setup-admin/task-adding-nss-accounts.html)["](https://docs.netapp.com/us-en/bluexp-setup-admin/task-adding-nss-accounts.html)。

。BlueXPライセンスファイル(ダークサイトにインストールされている場合に必要)がある場合は、\*[ ライセンスファイルのアップロード]\*オプションを選択し、プロンプトに従ってファイルを添付しま す。

結果

BlueXPデジタルウォレットに、ライセンスがあればディザスタリカバリが表示されるようになりました。

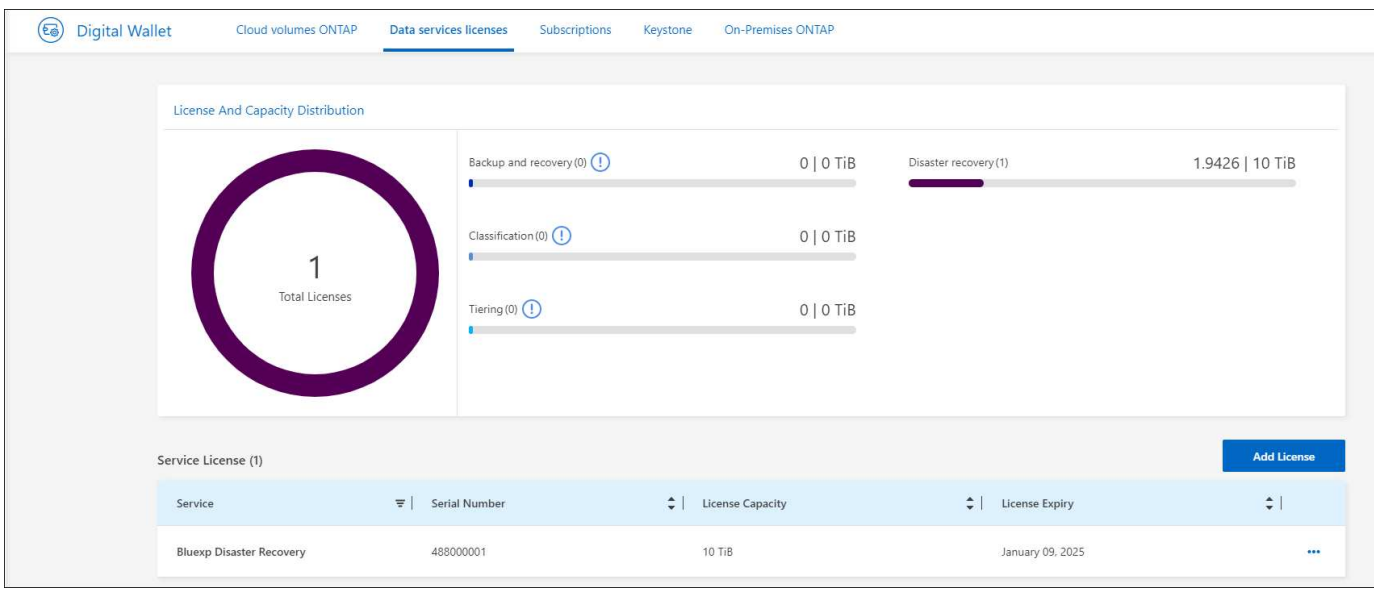

有効期限が切れたときに**BlueXP**ライセンスを更新する

ライセンス期間が有効期限に近づいている場合や、ライセンス容量が上限に近づいている場合は、BlueXPの ディザスタリカバリUIに通知されます。有効期限が切れる前にBlueXPディザスタリカバリライセンスを更新 することで、スキャンしたデータへのアクセスが中断されることがありません。

 $\left( \Theta\right)$ 

このメッセージは、BlueXPのデジタルウォレットと ["](https://docs.netapp.com/us-en/bluexp-setup-admin/task-monitor-cm-operations.html#monitoring-operations-status-using-the-notification-center)[通知](https://docs.netapp.com/us-en/bluexp-setup-admin/task-monitor-cm-operations.html#monitoring-operations-status-using-the-notification-center)["](https://docs.netapp.com/us-en/bluexp-setup-admin/task-monitor-cm-operations.html#monitoring-operations-status-using-the-notification-center)。

手順

1. BlueXPの右下にあるチャットアイコンを選択して、特定のシリアル番号について契約期間の延長やライセ ンスの容量の追加をリクエストします。また、電子メールを送信して、ライセンスの更新をリクエストす ることもできます。

ライセンスの料金を支払ってNetApp Support Site に登録すると、BlueXPデジタルウォレット内のライセ ンスが自動的に更新され、[Data Services Licenses]ページに5~10分後に変更が反映されます。

- 2. BlueXPがライセンスを自動的に更新できない場合(たとえば、ダークサイトにインストールされている場 合)、ライセンスファイルを手動でアップロードする必要があります。
	- a. ライセンスファイルはNetApp Support Siteから取得できます。
	- b. BlueXPのデジタルウォレットにアクセスします。
	- c. タブを選択し、更新するサービスシリアル番号の[アクション…]アイコンを選択して、[ライセンスの 更新]\*を選択します。

## <span id="page-23-0"></span>**BlueXP**ディザスタリカバリに関する**FAQ**

この FAQ は、質問に対する簡単な回答を探している場合に役立ちます。

- BlueXPのディザスタリカバリURLとは?\* URLの場合は、ブラウザで次のように入力します。 ["https://console.bluexp.netapp.com/"](https://console.bluexp.netapp.com/) をクリックし てBlueXPコンソールにアクセスします。
- BlueXPディザスタリカバリを使用するにはライセンスが必要ですか?\*

すべての機能にアクセスするには、BlueXPディザスタリカバリライセンスが必要です。ただし、無料トラ イアルで試すことができます。

BlueXPディザスタリカバリ用のライセンスのセットアップの詳細については、を参照してください。 ["BlueXP](#page-16-0)[ディザスタリカバリライセンスをセットアップ](#page-16-0)["](#page-16-0)。

• BlueXPを使用するには、どうすればよいですか?\* BlueXPのディザスタリカバリを有効にする必要はありません。ディザスタリカバリオプション は、BlueXPの左側のナビゲーションに自動的に表示されます。

# <span id="page-25-0"></span>**BlueXP**ディザスタリカバリの活用

## <span id="page-25-1"></span>**BlueXP**ディザスタリカバリの概要を使用

BlueXPのディザスタリカバリを使用すると、次のような目標を達成できます。

- ["](#page-25-2)[ディザスタリカバリ計画の](#page-25-2)[健全](#page-25-2)[性の](#page-25-2)[表示](#page-25-2)["](#page-25-2)
- ["vCenter](#page-27-0)[サイトを追加](#page-27-0)["](#page-27-0)。
- ["](#page-28-0)[ディザスタリカバリ計画の作成](#page-28-0)["](#page-28-0)。
- ["VMware](#page-37-0)[アプリケーションのレプリケーション](#page-37-0)["](#page-37-0) SnapMirrorレプリケーションを使用して、プライマリサ イトからクラウドのディザスタリカバリリモートサイトへ。
- ["VMware](#page-37-1)[アプリケーションの](#page-37-1)[移](#page-37-1)[行](#page-37-1)["](#page-37-1) プライマリサイトから別のサイトへ。
- ["](#page-38-0)[フェイルオーバーのテスト](#page-38-0)["](#page-38-0) 元の仮想マシンを中断することなく、
- 災害が発生した場合、 ["](#page-38-0)[プライマリサイトのフェイルオーバー](#page-38-0)["](#page-38-0) VMware Cloud on AWSとFSx for NetApp ONTAPを統合しました。
- 災害が解決された後、 ["](#page-40-0)[フェイルバック](#page-40-0)["](#page-40-0) ディザスタリカバリサイトからプライマリサイトへ。
- ["](#page-42-0)[ディザスタリカバリ](#page-42-0)[処](#page-42-0)[理の](#page-42-0)[監視](#page-42-0)["](#page-42-0) [Job Monitoring]ページ。

## <span id="page-25-2"></span>ダッシュボードでディザスタリカバリプランの健全性を表示す る

BlueXPディザスタリカバリダッシュボードを使用して、ディザスタリカバリサイトとレ プリケーション計画の健全性を確認できます。健全なサイトとプラン、切断されている サイト、またはデグレード状態のサイトとプランを簡単に確認できます。

- 1. BlueXPの左側のナビゲーションで、**[**保護**]**>\*[ディザスタリカバリ]\*を選択します。
- 2. BlueXPディザスタリカバリのトップメニューで、\*[ダッシュボード]\*を選択します。

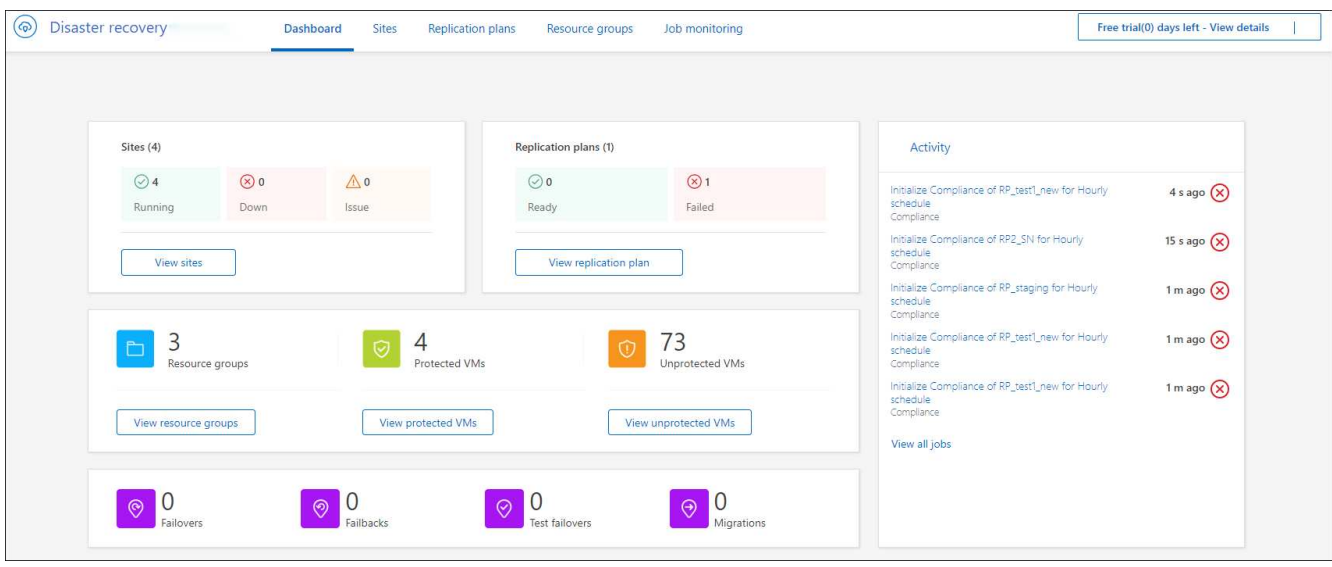

- 3. ダッシュボードで次の情報を確認します。
	- サイト:サイトの正常性を表示します。サイトのステータスは次のいずれかになります。
		- 実行中:vCenterは接続され、正常に動作しています。
		- \* Down \*:vCenterに到達できないか、接続に問題があります。
		- 問題:vCenterにアクセスできないか、接続に問題があります。

サイトの詳細を表示するには、ステータスについては\*を選択し、すべてを表示するには[サイトの 表示]\*を選択します。

- レプリケーションプラン:プランの正常性を表示します。計画のステータスは次のいずれかになりま す。
	- 準備完了
	- 失敗

レプリケーション計画の詳細を確認するには、ステータスの場合は\*を選択し、すべてを表示する には[レプリケーション計画の表示]\*を選択します。

- リソースグループ:リソースグループの正常性を表示します。リソースグループのステータスは次のい ずれかになります。
	- \*保護されているVM \*:VMはリソースグループの一部です。
	- \*保護されていないVM \*:VMはリソースグループに属していません。

リソースグループの詳細を確認するには、ステータスについては\*を選択し、すべてを表示するに は[リソースグループを表示]\*を選択します。

- フェイルオーバー、テストフェイルオーバー、および移行の数。たとえば、2つのプランを作成してデ スティネーションに移行した場合、移行カウントは「2」と表示されます。
- 4. [Activity]ペインですべての処理を確認します。ジョブモニタですべての処理を表示するには、\*[すべての ジョブを表示)\*を選択します。

## <span id="page-27-0"></span>**vCenter**サイトを追加

ディザスタリカバリプランを作成する前に、プライマリvCenterサイトとターゲット のvCenterディザスタリカバリサイトをBlueXPで追加する必要があります。

BlueXPディザスタリカバリでは、vCenterクラスタ、ESXiホスト、データストア、ストレージフットプリン ト、 仮想マシンの詳細、SnapMirrorレプリカ、および仮想マシンネットワーク。

手順

1. BlueXPにログインし、左側のナビゲーションで\***>**[ディザスタリカバリ]\*を選択します。

BlueXPディザスタリカバリのダッシュボードページが表示されます。サービスを最初に開始するとき は、vCenter情報を追加する必要があります。後で、ダッシュボードにサイトとレプリケーションプラン に関するデータが表示されます。

2. ソース:\*[Discover vCenter servers(vCenterサーバーの検出)]\*を選択して、ソースvCenterサイトに関 する情報を入力します。

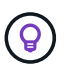

vCenterサイトがすでに存在し、さらに追加する場合は、トップメニューで\*を選択し、[追 加]\*を選択します。

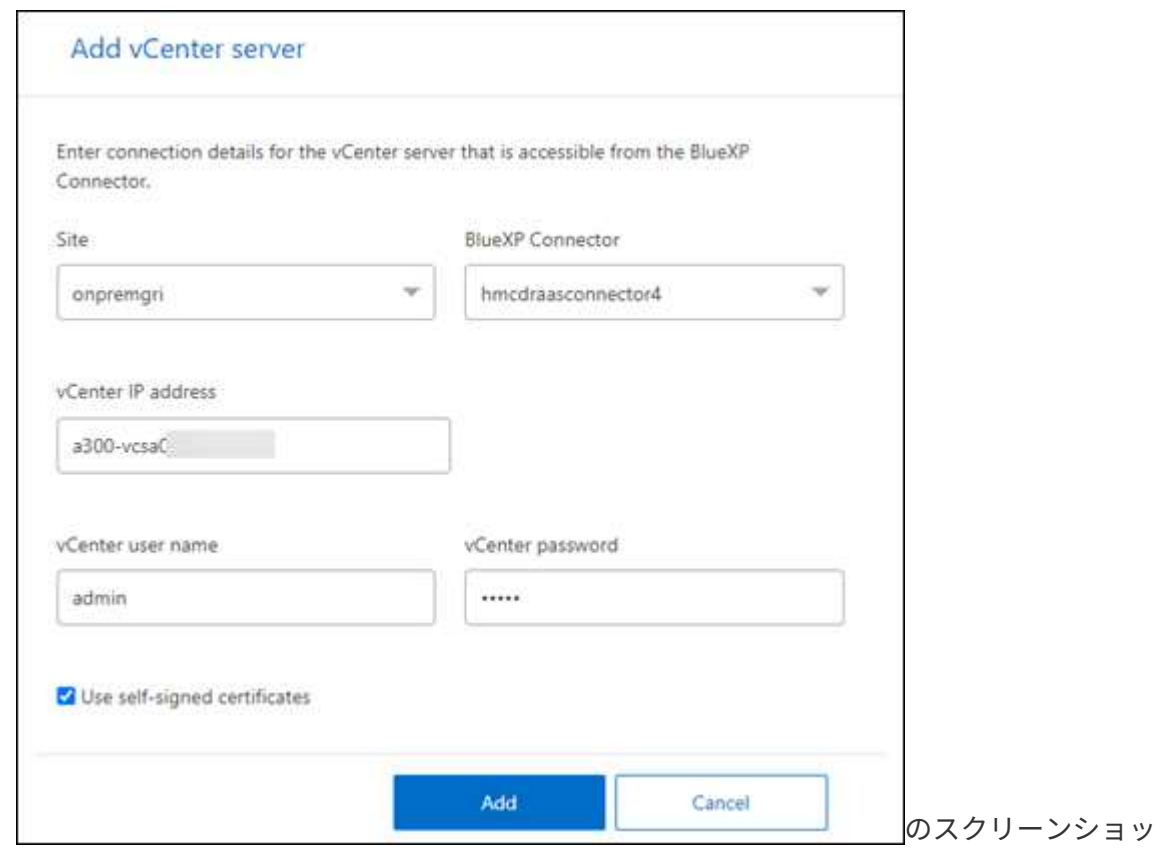

a. サイトを追加し、BlueXP Connectorを選択し、vCenterクレデンシャルを指定します。

b. ソースvCenterの自己署名証明書を受け入れる場合は、チェックボックスをオンにします。

 $\vdash$  "]

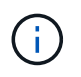

自己署名証明書は、他の証明書ほどセキュアではありません。vCenterに認証局(CA) 証明書が設定されていない場合は、このチェックボックスをオンにします。設定されて いないと、vCenterへの接続は機能しません。

c. 「 \* 追加」を選択します。

次に、ターゲットvCenterを追加します。

3. ターゲット:

a. ターゲットサイトと場所を選択します。ターゲットがクラウドの場合は、\* AWS \*を選択します。

b. 「 \* 追加」を選択します。

ソースvCenterとターゲットvCenterがサイトのリストに表示されます。

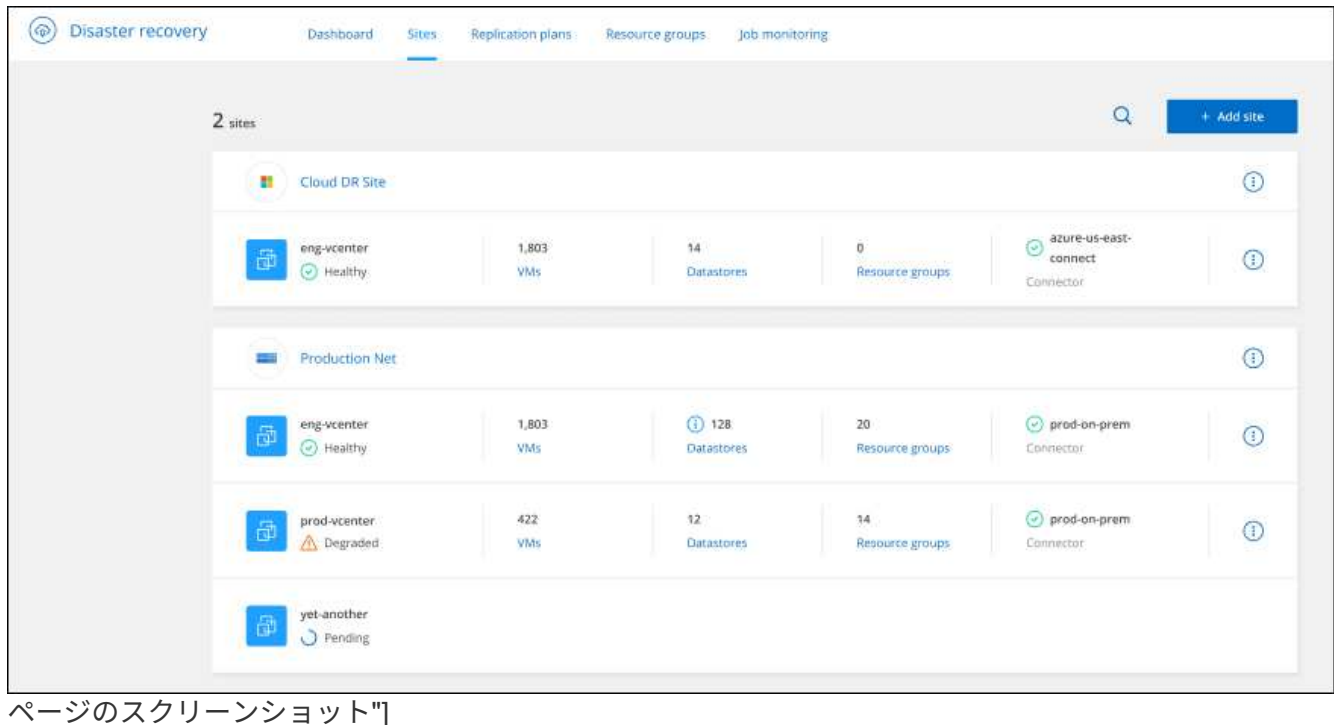

4. 処理の進捗状況を確認するには、トップメニューから\*ジョブ監視\*を選択します。

## <span id="page-28-0"></span>レプリケーション計画の作成

vCenterサイトを追加したら、ディザスタリカバリ(*replication plan*)を作成できます。 ソースvCenterとデスティネーションvCenterを選択し、リソースグループを選択して、 アプリケーションのリストア方法とパワーオン方法をグループ化します。たとえば、1つ のアプリケーションに関連付けられた仮想マシンをグループ化したり、同様の階層を持 つアプリケーションをグループ化したりできます。

このような計画は、 blueprints と呼ばれることもあります。

レプリケーション計画を作成し、コンプライアンスとテストのスケジュールを編集することもできます。

### 計画の作成

ウィザードでは、次の手順を実行します。

- vCenterサーバを選択
- レプリケートするVMを選択し、グループを割り当てます。
- ソース環境のリソースをデスティネーションにマッピングします。
- 再発の特定
- 計画をレビューする

レプリケーション計画の作成時に、次のいずれかの設定でソースボリュームとターゲットボリューム間 のSnapMirror関係を定義できます。

- 1対1
- ファンアウトアーキテクチャで1対多
- コンシステンシグループ内で多対1
- 多対多

作業を開始する前に

このサービスでSnapMirror関係を作成する場合は、クラスタとそのSVMピアリングがBlueXPディザスタリカ バリ以外ですでにセットアップされている必要があります。

**vCenter**サーバを選択

最初にソースvCenterを選択し、次にデスティネーションvCenterを選択します。

- 1. BlueXPの左側のナビゲーションで、**[**保護**]**>\*[ディザスタリカバリ]\*を選択します。
- 2. BlueXPディザスタリカバリのトップメニューで、**[**レプリケーションプラン**]\***を選択します。または、サ ービスの使用を開始したばかりの場合は、ダッシュボードで[レプリケーションプランの追加]\*を選択しま す。

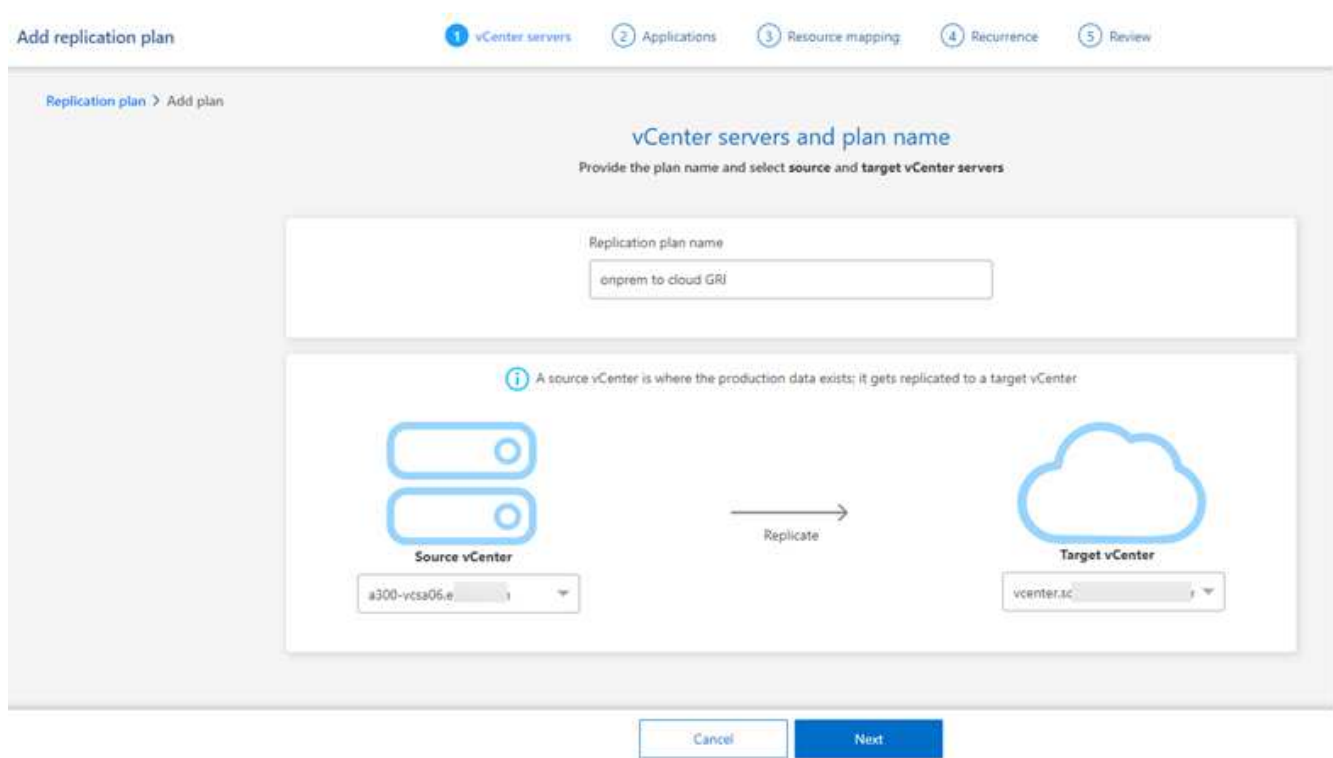

3. レプリケーションプランの名前を作成します。

4. ソースvCenterとターゲットvCenterのリストから、ソースvCenterとターゲットvCenterを選択します。

5. 「 \* 次へ \* 」を選択します。

レプリケートするアプリケーションの選択とリソースグループの割り当て

次の手順では、必要な仮想マシンを機能リソースグループにグループ化します。リソースグループを使用する と、依存する仮想マシンのセットを、要件を満たす論理グループにグループ化できます。たとえば、グループ には、リカバリ時に実行できる遅延ブート順序が含まれている可能性があります。

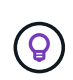

各リソースグループには、1つ以上の仮想マシンを含めることができます。ここで指定した順序 に基づいて、仮想マシンの電源がオンになります。

手順

1. [Applications]ページの左側で、複製して選択したグループに割り当てる仮想マシンを選択します。

選択した仮想マシンが自動的にグループ1に追加され、新しいグループ2が開始されます。仮想マシンを最 後のグループに追加するたびに、別のグループが追加されます。

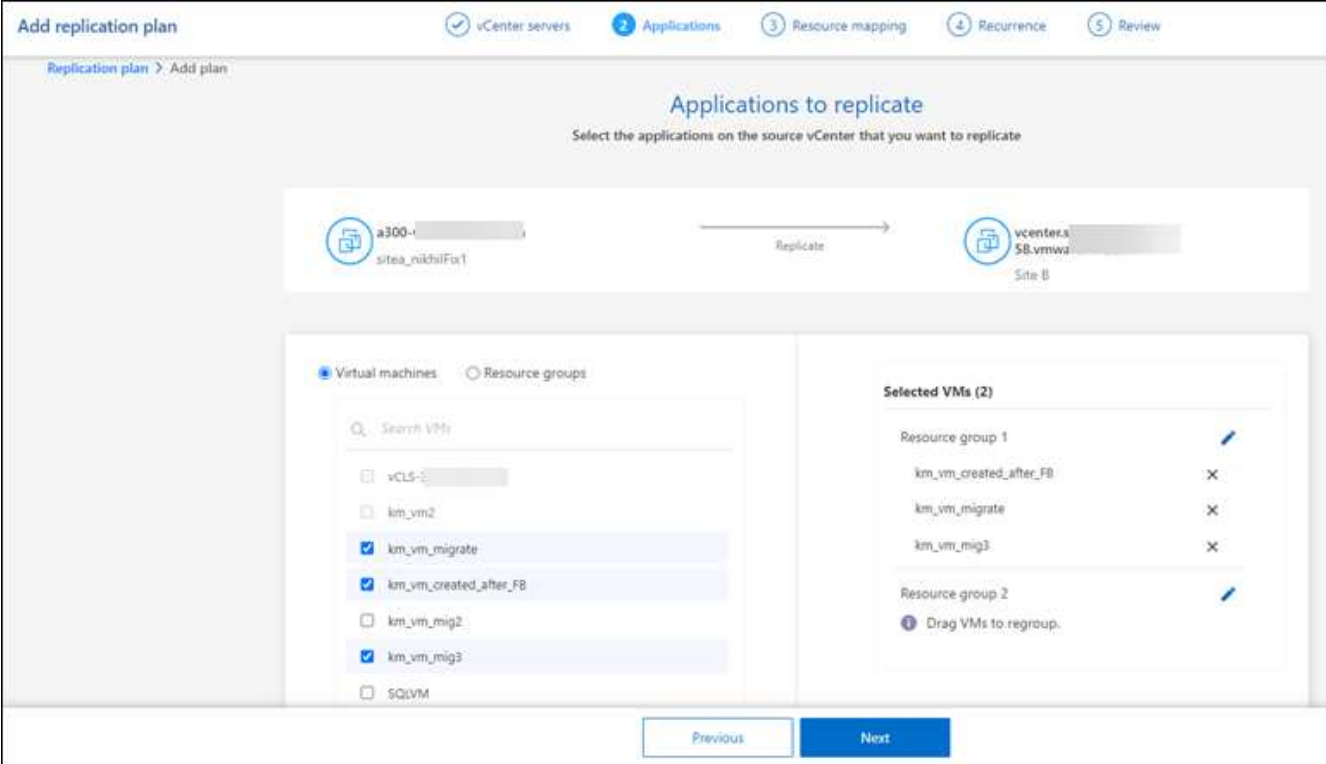

ページのスクリーンショット"]

- 2. 必要に応じて、次のいずれかを実行します。
	- グループを変更するには、グループ\*編集\*アイコンをクリックします。
	- グループから仮想マシンを削除するには、\* X \*を選択します。
	- 仮想マシンを別のグループに移動するには、その仮想マシンを新しいグループにドラッグアンドドロ ップします。
- 3. 複数のリソースグループがある場合は、グループのシーケンスが発生する操作シーケンスと一致している ことを確認してください。

グループ内の各仮想マシンは、ここでの順序に基づいて順番に起動されます。2つのグループが並行して 開始されます。

- 4. 必要に応じて、\*[編集]\*アイコンをクリックしてグループの名前を変更します。
- 5. 「 \* 次へ \* 」を選択します。

ソースリソースをターゲットにマッピング

リソースマッピングステップで、ソース環境のリソースをターゲットにマッピングする方法を指定します。

作業を開始する前に

このサービスでSnapMirror関係を作成する場合は、クラスタとそのSVMピアリングがBlueXPディザスタリカ バリ以外ですでにセットアップされている必要があります。

手順

1. [Resource mapping]ページで、フェールオーバー操作とテスト操作の両方に同じマッピングを使用するに は、チェックボックスをオンにします。

- 2. [Failover mappings]タブで、各リソースの右側にある下向き矢印を選択し、それぞれのリソースをマッピ ングします。
	- コンピューティングリソース
	- 仮想ネットワーク
- 3. [Failover mappings]タブで、各リソースの右側にある下向き矢印を選択します。
	- 仮想マシン:適切なセグメントへのネットワークマッピングを選択します。セグメントはすでにプロ ビジョニングされているので、仮想マシンをマッピングする適切なセグメントを選択してください。

SnapMirrorはボリュームレベルです。そのため、すべての仮想マシンがレプリケーションターゲット にレプリケートされます。データストアに含まれているすべての仮想マシンを選択してください。選 択されていない場合は、レプリケーションプランの一部である仮想マシンのみが処理されます。

- \* VM CPUおよびRAM \*:[仮想マシンの詳細]で、必要に応じてVMのCPUおよびRAMパラメータの サイズを変更できます。
- 起動順序遅延:また、リソースグループ全体で選択したすべての仮想マシンの起動順序を変更する こともできます。デフォルトでは、リソースグループの選択時に選択された起動順序が使用され ますが、この段階で変更を加えることができます。
- \* DHCPまたは静的IP \*:レプリケーション計画の仮想マシンセクションでソースとターゲットの 場所間のネットワークをマッピングする場合、BlueXPディザスタリカバリにはDHCPと静的IPの2 つのオプションがあります。静的IPの場合は、サブネット、ゲートウェイ、およびDNSサーバを 設定します。さらに、仮想マシンのクレデンシャルを入力します。
	- \* DHCP \*:このオプションを選択した場合は、VMのクレデンシャルのみを指定します。
	- \*静的IP \*:ソースVMと同じ情報または異なる情報を選択できます。ソースと同じを選択した 場合は、クレデンシャルを入力する必要はありません。一方、ソースと異なる情報を使用する 場合は、クレデンシャル、VMのIPアドレス、サブネットマスク、DNS、およびゲートウェイ 情報を指定できます。VMゲストOSのクレデンシャルは、グローバルレベルまたは各VMレベ ルで指定する必要があります。

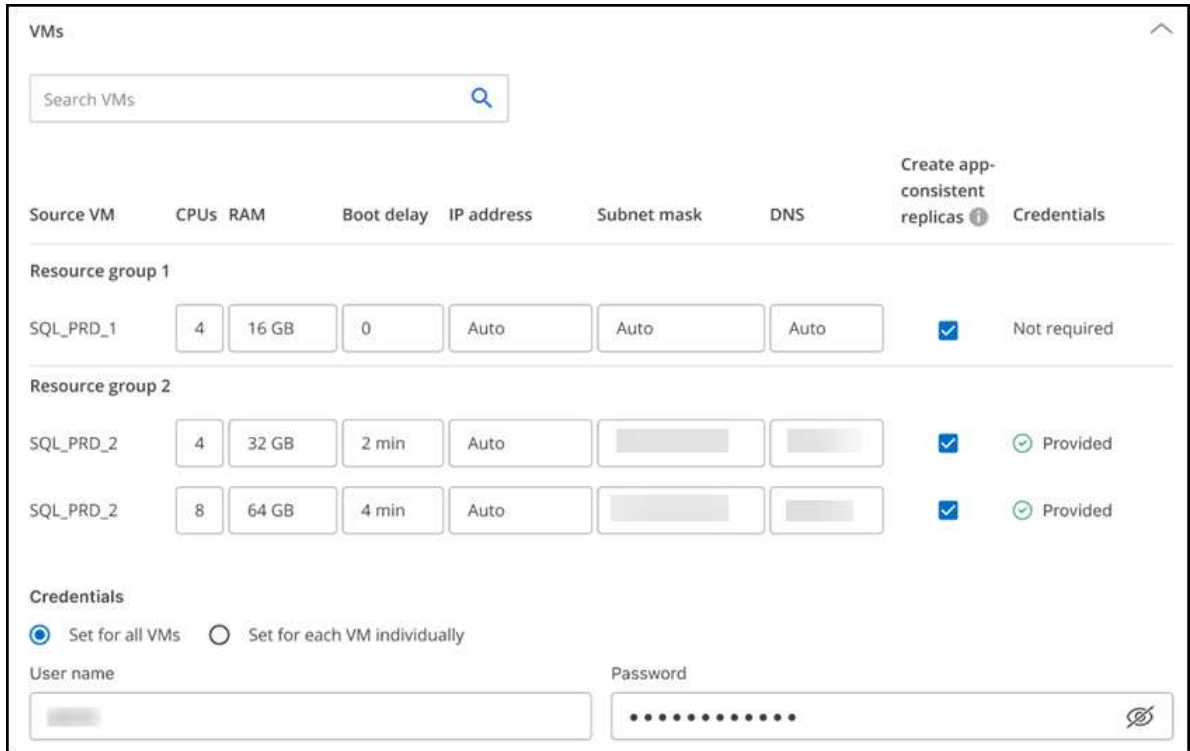

これは、大規模な環境を小規模なターゲットクラスタにリカバリする場合や、1対1の物理VMwareインフ ラストラクチャをプロビジョニングせずにディザスタリカバリテストを実行する場合に非常に役立ちま す。

- アプリケーションと整合性のあるレプリカ:アプリケーションと整合性のあるSnapshotコピーを作成 するかどうかを指定します。サービスはアプリケーションを休止し、Snapshotを作成してアプリケー ションの整合性のある状態を取得します。
- データストア:選択した仮想マシンに基づいて、データストアマッピングが自動的に選択されます。
	- \* RPO \*:リカバリするデータの量(時間で測定)を示す目標復旧時点(RPO)を入力します。た とえば、RPOを60分と入力した場合、常に60分以内のデータがリカバリに含まれている必要があ ります。災害が発生した場合は、最大60分分のデータが失われます。また、すべてのデータスト アに対して保持するSnapshotコピーの数も入力します。
	- \* SnapMirror関係\*:ボリュームでSnapMirror関係がすでに確立されている場合は、対応するソース とターゲットのデータストアを選択できます。SnapMirror関係のないボリュームを選択した場合 は、作業環境とそのピアSVMを選択して作成できます。

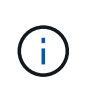

このサービスでSnapMirror関係を作成する場合は、クラスタとそのSVMピアリング がBlueXPディザスタリカバリ以外ですでにセットアップされている必要がありま す。

- 整合グループ:レプリケーション計画を作成する際に、異なるボリュームや異なるSVMのVMを含める ことができます。BlueXPディザスタリカバリで整合グループSnapshotが作成されます。
	- Recovery Point Objective(RPO;目標復旧時点)を指定すると、RPOに基づいてプライマリバッ クアップがスケジュールされ、セカンダリデスティネーションが更新されます。
	- VMが同じボリュームと同じSVMの場合、サービスは標準のONTAP Snapshotを実行し、セカンダ リデスティネーションを更新します。
	- VMが別 々 のボリュームの同じSVMにある場合は、すべてのボリュームを含めることで整合グル

ープSnapshotが作成され、セカンダリデスティネーションが更新されます。

- VMが別 々 のボリュームと別 々 のSVMにある場合、サービスは同じクラスタまたは別 々 のクラ スタ内のすべてのボリュームを含めて、整合グループの開始フェーズとコミットフェーズ のSnapshotを実行し、セカンダリデスティネーションを更新します。
- フェイルオーバー中は任意のSnapshotを選択できます。最新のSnapshotを選択すると、オンデマ ンドバックアップが作成され、デスティネーションが更新され、そのSnapshotを使用してフェイ ルオーバーが実行されます。
- 4. テスト環境に異なるマッピングを設定するには、チェックボックスをオフにして\*テストマッピング\*タブ を選択します。前のように各タブを確認しますが、今回はテスト環境について説明します。

 $\left( \Theta \right)$ 後で計画全体をテストできます。ここでは、テスト環境用のマッピングを設定します。

再発の特定

データを別のターゲットに移行する(1回限りの移動)か、SnapMirror頻度でレプリケートするかを選択しま す。

レプリケートする場合は、データをミラーリングする頻度を特定します。

手順

1. [繰り返し]ページで、**[**移行**]\***または[レプリケート]\*を選択します。

- 移行:アプリケーションをターゲットの場所に移動する場合に選択します。
- **Replicate**:繰り返しのレプリケーションでは'ソース・コピーからの変更を反映して'ターゲット・コピ ーを最新の状態に維持します

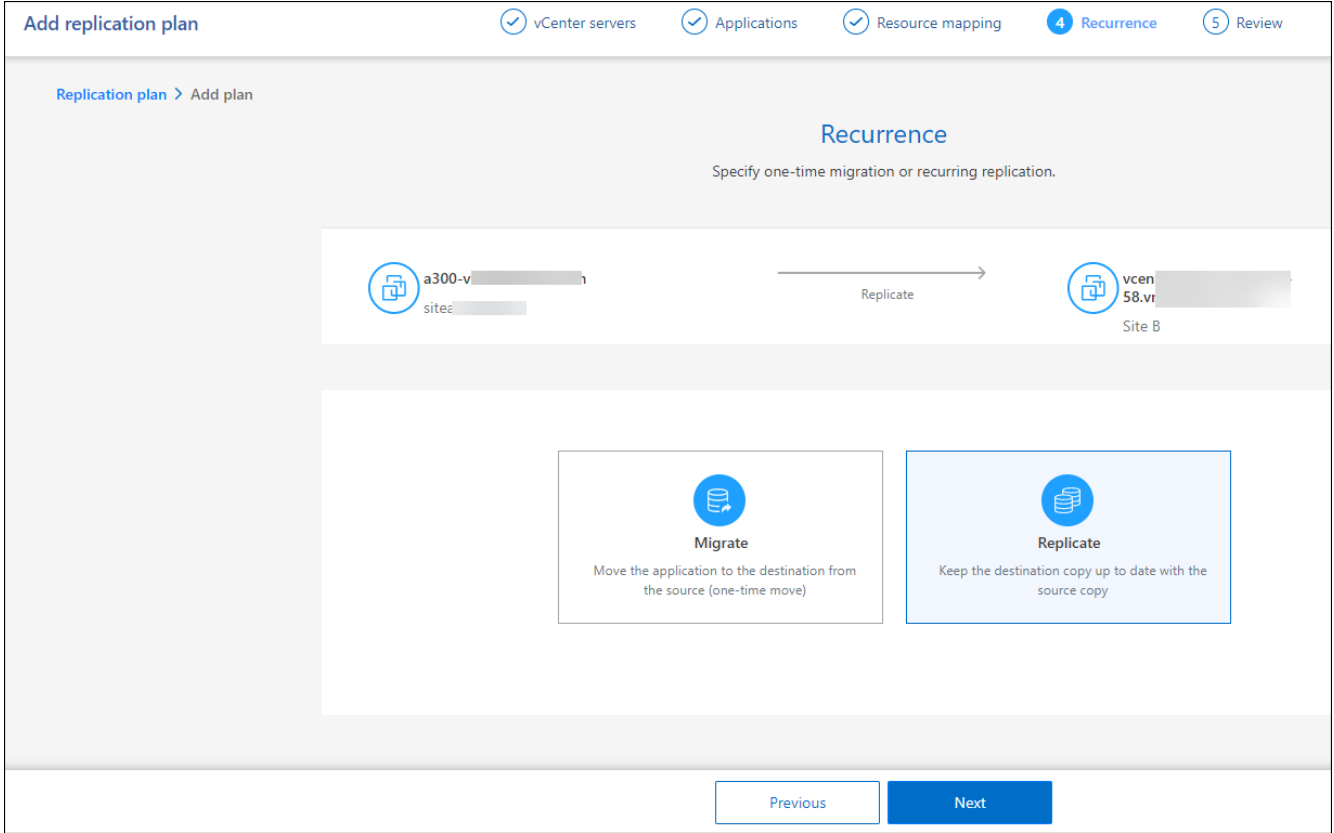

のスクリーンショット"]

- 2. 「 \* 次へ \* 」を選択します。
- レプリケーション計画の確認

最後に、レプリケーション計画を確認します。

(ဓူ) レプリケーションプランは、あとで無効にしたり削除したりできます。

手順

- 1. [Plan Details]、[Failover Mapping]、[Virtual Machines]の各タブで情報を確認します。
- 2. [プランの追加]\*を選択します。

計画が計画のリストに追加されます。

スケジュールを編集してコンプライアンスをテストし、フェイルオーバーテストが機能 することを確認

コンプライアンスおよびフェイルオーバーテストをテストするスケジュールを設定して、必要に応じて正しく 動作することを確認できます。

- コンプライアンス時間への影響:レプリケーション計画が作成されると、サービスはデフォルトでコンプ ライアンススケジュールを作成します。デフォルトの準拠時間は30分です。この時間を変更するには、レ プリケーションプランのスケジュールの編集を使用します。
- フェイルオーバーの影響をテスト:フェイルオーバープロセスをオンデマンドでテストすることも、スケ ジュールに従ってテストすることもできます。これにより、レプリケーション計画で指定されたデスティ ネーションへの仮想マシンのフェイルオーバーをテストできます。

テストフェイルオーバーでは、FlexCloneボリュームを作成し、データストアをマウントして、そのデー タストアのワークロードを移動します。テストフェイルオーバー処理では、本番環境のワークロード、テ ストサイトで使用されているSnapMirror関係、および正常に動作し続ける必要がある保護対象のワークロ ードに\_not\_の影響があります。

スケジュールに基づいてフェイルオーバーテストが実行され、レプリケーション計画で指定されたデスティネ ーションにワークロードが移動していることが確認されます。

手順

1. BlueXPディザスタリカバリのトップメニューで、\*[レプリケーションプラン]\*を選択します。

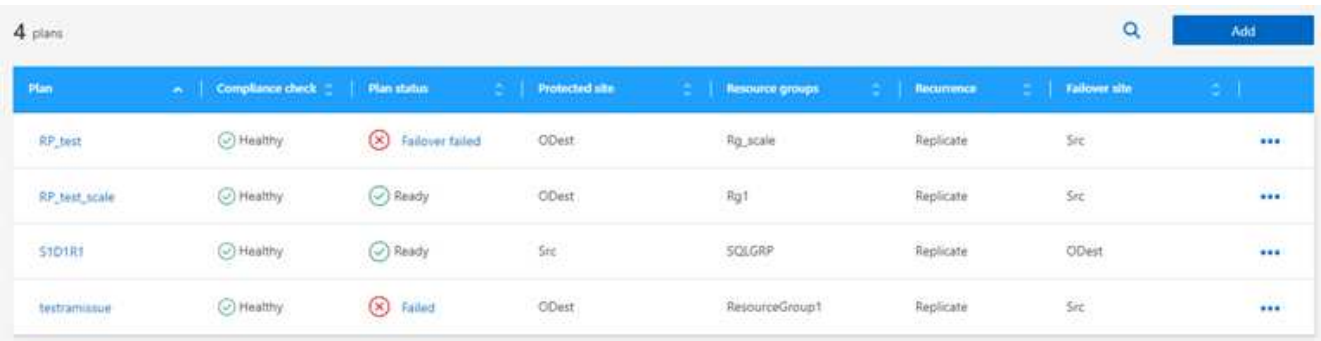

- 2. を選択します。 ••• メニュー"] アイコンをクリックし、[スケジュールの編集]\*を選択します。
- 3. BlueXPディザスタリカバリでテストへの準拠をチェックする頻度を分単位で入力します。
- 4. フェイルオーバーテストに問題がないことを確認するには、\*[毎月のスケジュールでフェイルオーバーを 実行する]\*をオンにします。

a. テストを実行する日にちと時刻を選択します。

b. テストを開始する日付をyyyy-mm-dd形式で入力します。

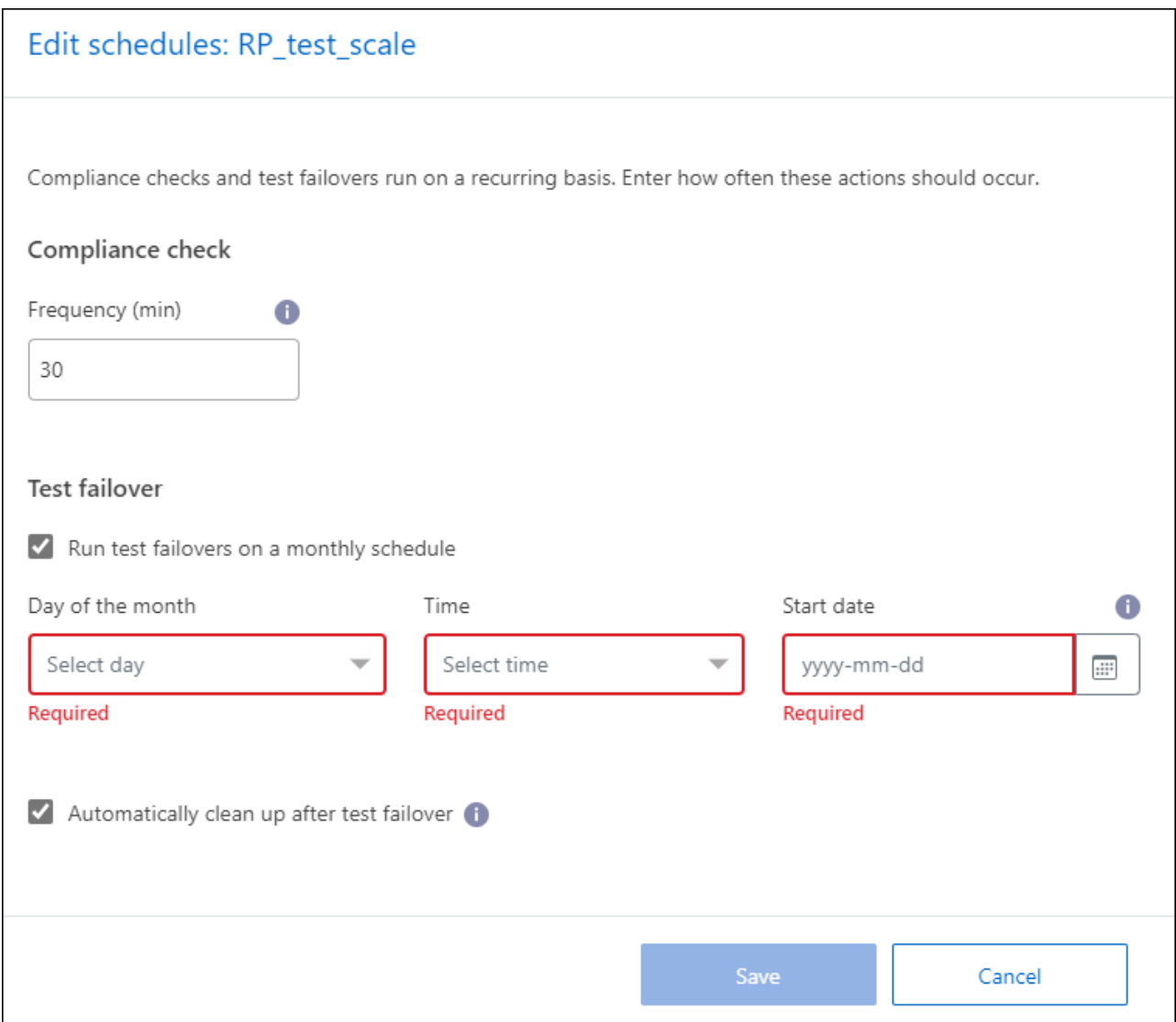

5. フェイルオーバーテスト終了後にテスト環境をクリーンアップするには、\*[Automatically clean up after test failover]\*をオンにします。

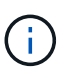

このプロセスでは、テスト用の場所から一時VMの登録が解除され、作成されたFlexClone ボリュームが削除され、一時データストアがアンマウントされます。

6. [ 保存( Save ) ] を選択します。

## <span id="page-37-0"></span>アプリケーションを別のサイトにレプリケート

BlueXPディザスタリカバリを使用すると、SnapMirrorレプリケーションを使用して、ソ ースサイトのVMwareアプリケーションをクラウドのディザスタリカバリリモートサイ トにレプリケートできます。

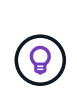

ディザスタリカバリプランを作成し、ウィザードでその繰り返しを特定し、ディザスタリカバ リサイトへのレプリケーションを開始したら、30分ごとにBlueXPのディザスタリカバリによっ て、計画どおりにレプリケーションが実際に実行されているかどうかが検証されます。進捗状 況は[Job Monitor]ページで監視できます。

作業を開始する前に

レプリケーションを開始する前に、レプリケーション計画を作成し、アプリケーションのレプリケーションを 選択しておく必要があります。次に、[アクション]メニューに\*Replicate\*オプションが表示されます。

手順

- 1. BlueXPの左側のナビゲーションで、**[**保護**]**>\*[ディザスタリカバリ]\*を選択します。
- 2. トップメニューから\*レプリケーションプラン\*を選択します。
- 3. レプリケーションプランを選択します。
- 4. 右側で、\*アクション\*オプションを選択します。 ••• メニューアイコン"] [Replicate]\*を選択します。

## <span id="page-37-1"></span>別のサイトへのアプリケーションの移行

BlueXPディザスタリカバリを使用すると、ソースサイトのVMwareアプリケーションを 別のサイトに移行できます。

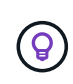

レプリケーション計画を作成し、ウィザードで繰り返し実行するスケジュールを特定して移行 を開始したら、30分ごとにBlueXPディザスタリカバリによって、計画に従って移行が実際に実 行されているかどうかが検証されます。進捗状況は[Job Monitor]ページで監視できます。

作業を開始する前に

移行を開始する前に、レプリケーション計画を作成し、アプリケーションの移行を選択しておく必要がありま す。次に、[アクション]メニューに\*[移行]\*オプションが表示されます。

- 1. BlueXPの左側のナビゲーションで、**[**保護**]**>\*[ディザスタリカバリ]\*を選択します。
- 2. トップメニューから\*レプリケーションプラン\*を選択します。
- 3. レプリケーションプランを選択します。
- 4. 右側で、アクション**\***オプションを選択します。 メニューアイコン**"]** をクリックし、[移行]\*を選択し ます。

## <span id="page-38-0"></span>リモートサイトへのアプリケーションのフェイルオーバー

災害が発生した場合は、プライマリのオンプレミスVMwareサイトを別のオンプレミ スVMwareサイトまたはVMware Cloud on AWSにフェイルオーバーします。

フェイルオーバー中は、最新のSnapMirror Snapshotコピーが使用されます。または、(SnapMirrorの保持ポ リシーに基づいて)ポイントインタイムSnapshotコピーから特定のSnapshotコピーを選択することもできま す。ポイントインタイムオプションは、最新のレプリカがすでに侵害または暗号化されているランサムウェア などの破損イベントに直面している場合に役立ちます。BlueXPのディザスタリカバリでは、使用可能なすべ ての時点が表示されます。

この手順により、レプリケーション関係が解除され、vCenterソースVMがオフラインになり、ターゲットサイ トで読み取り/書き込みが可能になります。

フェイルオーバー後のプロセスとして、.sh、.bat、または.ps1形式のカスタムスクリプトを含めることができ ます。カスタムスクリプトを使用すると、フェイルオーバープロセスのあとにBlueXPディザスタリカバリで スクリプトを実行できます。たとえば、フェイルオーバーの完了後にすべてのデータベーストランザクション を再開するカスタムスクリプトを使用できます。

フェイルオーバーを開始する前に、プロセスをテストして、必要なときに成功することを確認できます。この テストでは、仮想マシンはオフラインになりません。

フェイルオーバープロセスをテストする

実際のフェイルオーバーを開始する前に、フェイルオーバープロセスをテストする必要があります。

フェイルオーバーテストでは、仮想マシンが一時的に作成されます。BlueXPのディザスタリカバリではター ゲットボリュームはマッピングされません。代わりに、選択したSnapshotから新しいFlexCloneボリュームが 作成され、FlexCloneボリュームの作成元の一時的なデータストアがESXiホストにマッピングされます。

このプロセスでは、オンプレミスのONTAPストレージやAWSのFSx for NetApp ONTAPストレージの物理容量 が追加で消費されることはありません。元のソースボリュームは変更されず、ディザスタリカバリ中もレプリ カジョブを続行できます。

テストが終了したら、\* Clean up test \*オプションを使用して仮想マシンをリセットする必要があります。こ れは推奨されていますが、必須ではありません。

テストフェイルオーバー処理では、本番環境のワークロード、テストサイトで使用されているSnapMirror関 係、および正常に動作し続ける必要がある保護対象のワークロードに\_not\_の影響があります。

- 1. BlueXPの左側のナビゲーションで、**[**保護**]**>\*[ディザスタリカバリ]\*を選択します。
- 2. BlueXPディザスタリカバリのトップメニューで、\*[レプリケーションプラン]\*を選択します。
- 3. レプリケーションプランを選択します。
- 4. 右側で、アクション**\***オプションを選択します。 メニューアイコン**"]** にアクセスし、 Test failover \*を

選択します。

- 5. [Test failover]ページで、[Test failover]と入力し、\*[Test failover \*]を選択します。
- 6. テストが完了したら、テスト環境をクリーンアップします。

### フェイルオーバーテスト後のテスト環境のクリーンアップ

フェイルオーバーのテストが完了したら、テスト環境をクリーンアップする必要があります。このプロセスに より、テスト用の場所、FlexClone、および一時データストアから一時VMが削除されます。

手順

- 1. BlueXPディザスタリカバリのトップメニューで、\*[レプリケーションプラン]\*を選択します。
- 2. レプリケーションプランを選択します。
- 3. 右側で、アクション**\***オプションを選択します。 メニューアイコン**"]** をクリックし、 Clean up failover test \*を選択します。
- 4. [Test failover]ページで、「Clean up failover」と入力し、\* Clean up failover test \*を選択します。

ソースサイトをディザスタリカバリサイトにフェイルオーバーする

災害が発生した場合は、プライマリオンプレミスVMwareサイトをオンデマンドで別のオンプレミスVMware サイトにフェイルオーバーするか、FSx for NetApp ONTAPを使用してVMware Cloud on AWSにフェイルオー バーします。

フェイルオーバープロセスでは、次の処理が実行されます。

- 最新のSnapshotを選択した場合は、SnapMirror更新が実行され、最新の変更がレプリケートされます。
- ソース仮想マシンの電源がオフになっている。
- SnapMirror関係が解除され、ターゲットボリュームが読み取り/書き込み可能になります。
- Snapshotの選択に基づいて、指定したSnapshot(LatestまたはSelected)にアクティブファイルシステム がリストアされます。
- レプリケーション計画でキャプチャされた情報に基づいて、データストアが作成され、VMwareまた はVMCのクラスタまたはホストにマウントされます。
- ターゲット仮想マシンは、[Resource groups]ページで取得した順序に基づいて登録され、電源がオンにな ります。
- SnapMirror関係がターゲット仮想マシンからソース仮想マシンに反転されます。

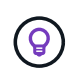

フェイルオーバーが開始されると、リカバリされたVMがディザスタリカバリサイトのvCenter (仮想マシン、ネットワーク、データストア)に表示されます。デフォルトでは、仮想マシン はWorkloadフォルダにリカバリされます。

- 1. BlueXPの左側のナビゲーションで、**[**保護**]**>\*[ディザスタリカバリ]\*を選択します。
- 2. BlueXPディザスタリカバリのトップメニューで、\*[レプリケーションプラン]\*を選択します。
- 3. レプリケーションプランを選択します。
- 4. 右側で、アクション**\***オプションを選択します。 メニューアイコン**"]** をクリックし、[フェイルオーバ ー]\*を選択します。
- 5. [Test failover]ページで、確認するレプリケーション計画の名前を入力し、\*[Fail over]\*を選択します。
- 6. リカバリ元のデータストアのSnapshotを選択します。 デフォルトは最新です。
- 7. 進捗状況を確認するには、トップメニューで\*ジョブ監視\*を選択します。

## <span id="page-40-0"></span>アプリケーションを元のソースにフェイルバック

災害が解決されたら、ディザスタリカバリサイトからソースサイトにフェイルバックし て、通常の運用に戻します。リカバリ元のSnapshotを選択できます。

このワークフローでは、BlueXPディザスタリカバリは、レプリケーションの方向を反転する前に、変更を元 のソース仮想マシンにレプリケート(再同期)します。このプロセスは、ターゲットへのフェイルオーバーが 完了した関係から開始し、次の手順を実行します。

- ターゲットサイトで、仮想マシンの電源がオフになり、登録が解除され、ボリュームがアンマウントされ ます。
- 元のソースのSnapMirror関係は、読み取り/書き込み可能にするために解除されます。
- SnapMirror関係が再同期されてレプリケーションが反転されます。
- ソース仮想マシンの電源がオンになって登録され、ボリュームがソースにマウントされている。

手順

- 1. BlueXPの左側のナビゲーションで、**[**保護**]**>\*[ディザスタリカバリ]\*を選択します。
- 2. BlueXPディザスタリカバリのトップメニューで、\*[レプリケーションプラン]\*を選択します。
- 3. レプリケーションプランを選択します。
- 4. 右側で、アクション**\***オプションを選択します。 メニューアイコン**"]** をクリックし、[フェイルバッ ク]\*を選択します。
- 5. レプリケーションプラン名を入力して確認し、フェイルバックを開始します。
- 6. リカバリ元のデータストアのSnapshotを選択します。 デフォルトは最新です。
- 7. 進捗状況を確認するには、トップメニューで\*ジョブ監視\*を選択します。

## <span id="page-40-1"></span>サイト、計画、データストア、仮想マシンの情報を管理する

すべてのディザスタリカバリリソースを一目で把握したり、それぞれのリソースを詳細 に確認したりできます。

- サイト
- レプリケーションプラン
- データストア
- 仮想マシン
- リソースグループ

### **vCenter**サイトの管理

vCenterサイト名とサイトタイプ(オンプレミスまたはAWS)を編集できます。

手順

1. トップメニューから\*[サイト]\*を選択します。

2. [アクション]オプションを選択します。 メニューアイコン"] をクリックし、\*[編集]\*を選択します。

3. vCenterサイトの名前と場所を編集します。

レプリケーション計画の管理

レプリケーションプランは、無効化、有効化、および削除できます。

- レプリケーションプランを一時的に一時停止する場合は、レプリケーションプランを無効にしてから、あ とで有効にすることができます。
- プランが不要になった場合は、削除できます。

手順

1. トップメニューから\*レプリケーションプラン\*を選択します。

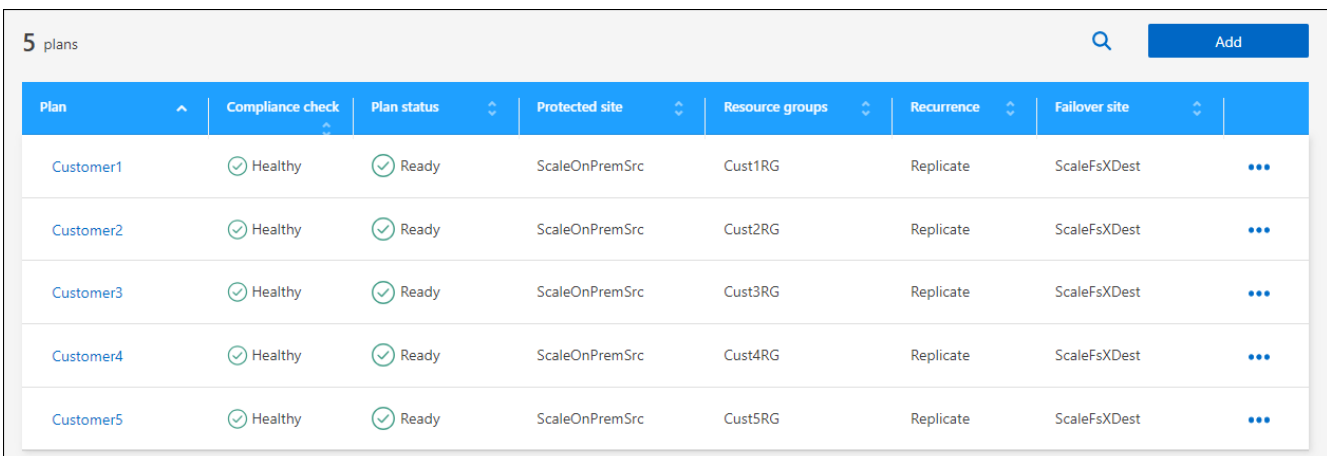

- 2. 計画の詳細を表示するには、\* Actions \*オプションを選択します。 ••• メニューアイコン"] [View plan details]\*を選択します。
- 3. 次のいずれかを実行します。
	- 計画の詳細を編集(繰り返しを変更)するには、\*計画の詳細\*タブを選択し、右側の\*編集\*アイコンを 選択します。
	- リソースマッピングを編集するには、\*フェイルオーバーマッピング\*タブを選択し、\*編集\*アイコンを 選択します。
	- 仮想マシンを追加または編集するには、**[**仮想マシン**]\***タブを選択し、[編集]\*アイコンを選択します。
- 4. 左上のブレッドクラムで[Replication plans]を選択して、計画のリストに戻ります。
- 5. プランでアクションを実行するには、レプリケーションプランのリストから\* Actions オプションを選択し ます。 メニューアイコン**"]** をクリックし、**\***スケジュールの編集、テストフェイルオーバー、フェイ ルオーバー、フェイルバック、無効**\***などのオプションを選択します。 **\***有効**\***または**\***削除。

### データストア情報の表示

ソースとターゲットに存在するデータストアの数に関する情報を表示できます。

- 1. トップメニューから\*[ダッシュボード]\*を選択します。
- 2. サイトの行でvCenterを選択します。
- 3. [データストア]\*を選択します。
- 4. データストアの情報を表示します。

#### 仮想マシン情報の表示

ソースとターゲットに存在する仮想マシンの数、CPU、メモリ、および使用可能容量に関する情報を表示で きます。

- 1. トップメニューから\*[ダッシュボード]\*を選択します。
- 2. サイトの行でvCenterを選択します。
- 3. [仮想マシン]\*を選択します。
- 4. 仮想マシンの情報を表示します。

リソースグループの管理

レプリケーション計画の作成の一部としてリソースグループを追加することもできますが、グループを個別に 追加し、後でそれらのグループを計画で使用する方が便利な場合があります。

また、リソースグループを編集および削除することもできます。

- 手順
- 1. トップメニューから\*[リソースグループ]\*を選択します。
- 2. リソースグループを追加するには、\*[グループの追加]\*を選択します。
- 3. リソースグループを使用して操作を実行するには、[Actions]\*オプションを選択します。 ••• メニューア イコン**"]** 右側で、[リソースグループの編集]や[リソースグループの削除]\*などのいずれかのオプションを 選択します。

## <span id="page-42-0"></span>ディザスタリカバリジョブを監視する

すべてのディザスタリカバリジョブを監視し、進捗状況を確認できます。

- 1. BlueXPの左側のナビゲーションで、**[**保護**]**>\*[ディザスタリカバリ]\*を選択します。
- 2. トップメニューから\*ジョブ監視\*を選択します。
- 3. 処理に関連するすべてのジョブを確認し、タイムスタンプとステータスを確認します。
- 4. 特定のジョブの詳細を表示するには、その行を選択します。
- 5. 情報を更新するには、\*[更新]\*を選択します。

### ジョブをキャンセルします

進行中のジョブを続行したくない場合は、ジョブをキャンセルできます。ジョブが同じ状態で停止し、キュー 内の次の処理を解放したい場合は、ジョブをキャンセルできます。タイムアウトになる前にジョブをキャンセ ルすることもできます。

ジョブをキャンセルするには、Swaggerを使用します。

作業を開始する前に

ジョブをキャンセルするには、アカウントIDが必要です。

手順

- 1. BlueXPの左側のナビゲーションで、**[**保護**]**>\*[ディザスタリカバリ]\*を選択します。
- 2. トップメニューから\*ジョブ監視\*を選択します。
- 3. [Job monitor]ページで、キャンセルするジョブのIDをメモします。
- 4. BlueXPディザスタリカバリSwaggerのURLにアクセスします。 ["](https://snapcenter.cloudmanager.cloud.netapp.com/api-doc/#/Jobs/put_jobmanager_v2_jobs__jobId_)[スワ](https://snapcenter.cloudmanager.cloud.netapp.com/api-doc/#/Jobs/put_jobmanager_v2_jobs__jobId_)[ガ](https://snapcenter.cloudmanager.cloud.netapp.com/api-doc/#/Jobs/put_jobmanager_v2_jobs__jobId_)[ー](https://snapcenter.cloudmanager.cloud.netapp.com/api-doc/#/Jobs/put_jobmanager_v2_jobs__jobId_)["](https://snapcenter.cloudmanager.cloud.netapp.com/api-doc/#/Jobs/put_jobmanager_v2_jobs__jobId_)。

"<a href="https://snapcenter.cloudmanager.cloud.netapp.com/apidoc/#/Jobs/put\_jobmanager\_v2\_jobs\_\_jobId "" class="bare">https://snapcenter.cloudmanager.cloud.netapp.com/api-doc/#/Jobs/ put jobmanager v2 jobs \_jobId "</a>

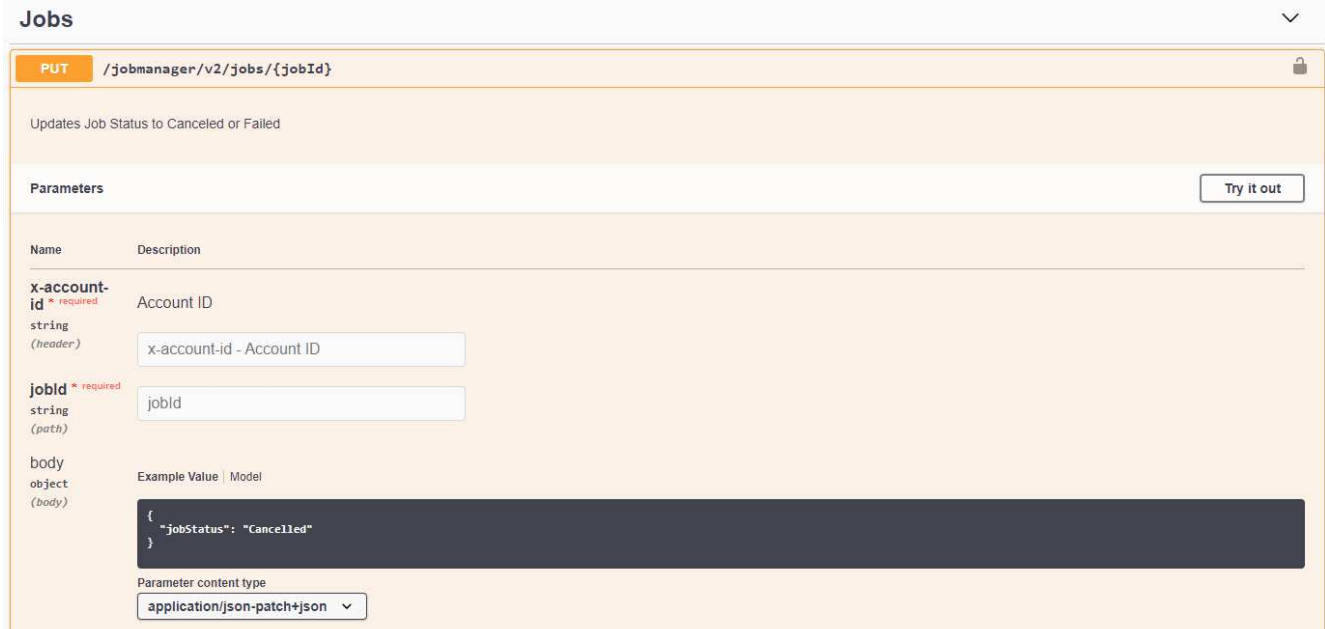

Swaggerの詳細については、を参照してください。 ["Swagger](https://swagger.io/docs/)[ドキュメント](https://swagger.io/docs/)["](https://swagger.io/docs/)。

- 5. Swaggerで、Authorizeオプションからセキュリティトークン(\_bearer token\_とも呼ばれます)を取得し ます。
- 6. [Account ID]と[Job ID]を入力します。
- 7. [\* 試してみてください \* ] を選択します。

# <span id="page-44-0"></span>知識とサポート

## <span id="page-44-1"></span>サポートに登録します

BlueXPとそのストレージソリューションおよびサービスに固有のテクニカルサポートを 受けるには、サポート登録が必要です。Cloud Volumes ONTAPシステムの主要なワーク フローを有効にするには、サポート登録も必要です。

サポートに登録しても、クラウドプロバイダのファイルサービスでNetAppのサポートは有効になりません。 クラウドプロバイダのファイルサービスとそのインフラ、またはサービスを使用する解決策に関連するテクニ カルサポートについては、該当する製品のBlueXPドキュメントの「困ったときは」を参照してください。

- ["ONTAP](https://docs.netapp.com/us-en/bluexp-fsx-ontap/start/concept-fsx-aws.html#getting-help) [対](https://docs.netapp.com/us-en/bluexp-fsx-ontap/start/concept-fsx-aws.html#getting-help)[応の](https://docs.netapp.com/us-en/bluexp-fsx-ontap/start/concept-fsx-aws.html#getting-help) [Amazon FSX"](https://docs.netapp.com/us-en/bluexp-fsx-ontap/start/concept-fsx-aws.html#getting-help)
- ["Azure NetApp Files](https://docs.netapp.com/us-en/bluexp-azure-netapp-files/concept-azure-netapp-files.html#getting-help) [の](https://docs.netapp.com/us-en/bluexp-azure-netapp-files/concept-azure-netapp-files.html#getting-help)[特長](https://docs.netapp.com/us-en/bluexp-azure-netapp-files/concept-azure-netapp-files.html#getting-help)["](https://docs.netapp.com/us-en/bluexp-azure-netapp-files/concept-azure-netapp-files.html#getting-help)
- ["Cloud Volumes Service for Google Cloud"](https://docs.netapp.com/us-en/bluexp-cloud-volumes-service-gcp/concept-cvs-gcp.html#getting-help)

### サポート登録の概要

サポート資格を有効にする登録には、次の2つの形式があります。

• BlueXPアカウントIDサポートサブスクリプションの登録(BlueXPの[サポートリソース]ページにある20桁 の960xxxxxxxxxシリアル番号)。

これは、BlueXP内のすべてのサービスのシングルサポートサブスクリプションIDとして機能します。 各BlueXPアカウントレベルのサポート契約が登録されている必要があります。

• クラウドプロバイダのマーケットプレイスでのサブスクリプションに関連付けられているCloud Volumes ONTAP のシリアル番号を登録している (909201xxxxxxxxのシリアル番号)。

これらのシリアル番号は、通常PAY GOシリアル番号と呼ばれ、Cloud Volumes ONTAP の導入時 にBlueXPによって生成されます。

両方のタイプのシリアル番号を登録することで、サポートチケットのオープンやケースの自動生成などの機能 を利用できます。登録を完了するには、以下の手順でNetApp Support Site(NSS)アカウントをBlueXPに追 加してください。

#### **NetApp**サポートに**BlueXP**アカウントを登録します

サポートに登録してサポート利用資格をアクティブ化するには、BlueXPアカウントの1人のユーザがNetApp Support SiteアカウントをBlueXPログインに関連付ける必要があります。ネットアップサポートへの登録方法 は、NetApp Support Site (NSS)アカウントがあるかどうかによって異なります。

#### <span id="page-44-2"></span>**NSS**アカウントをお持ちの既存のお客様

NSSアカウントをお持ちのネットアップのお客様は、BlueXPからサポートに登録するだけで済みます。

手順

1. BlueXPコンソールの右上で、[設定]アイコンを選択し、\*[クレデンシャル]\*を選択します。

- 2. [ユーザクレデンシャル]\*を選択します。
- 3. [NSSクレデンシャルの追加]\*を選択し、NetApp Support Site(NSS)認証プロンプトに従います。
- 4. 登録プロセスが正常に完了したことを確認するには、[ヘルプ]アイコンを選択し、\*[サポート]\*を選択しま す。

[リソース]ページに、アカウントがサポートに登録されていることが表示されます。

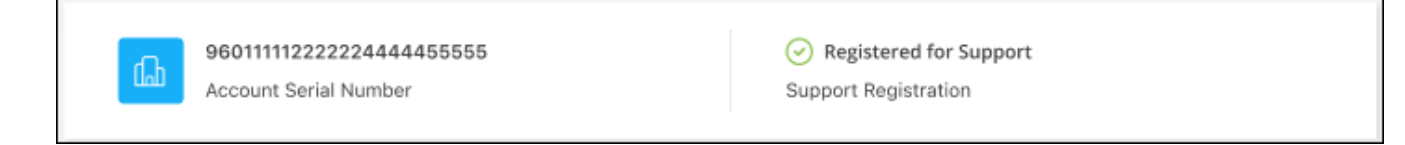

他のBlueXPユーザにNetApp Support Siteアカウントが関連付けられていない場合、このサポート登録ス テータスは表示されません。ただし、BlueXPアカウントがサポートに登録されていないわけではありませ ん。アカウント内の1人のユーザーがこれらの手順を実行している限り、アカウントは登録されていま す。

**NSS**アカウントを持たない既存のお客様

NetAppの既存のお客様で、ライセンスとシリアル番号は NO NSSアカウントしかお持ちでない場合は、NSS アカウントを作成してBlueXPログインに関連付ける必要があります。

手順

- 1. を実行してNetApp Support Site アカウントを作成します ["NetApp Support Site](https://mysupport.netapp.com/site/user/registration) [ユ](https://mysupport.netapp.com/site/user/registration)[ーザー](https://mysupport.netapp.com/site/user/registration)[登録](https://mysupport.netapp.com/site/user/registration)[フォーム](https://mysupport.netapp.com/site/user/registration)["](https://mysupport.netapp.com/site/user/registration)
	- a. 適切なユーザレベルを選択してください。通常は\*ネットアップのお客様/エンドユーザ\*がこれに該当 します。
	- b. 必ず、上記のシリアル番号フィールドに使用されているBlueXPアカウントのシリアル番号(960xxxx)を コピーしてください。これにより、アカウント処理が高速化されます。
- 2. の手順を実行して、新しいNSSアカウントをBlueXPログインに関連付けます [NSS](#page-44-2)[アカウントをお](#page-44-2)[持ち](#page-44-2)[の](#page-44-2) [既存](#page-44-2)[のお客様](#page-44-2)。

ネットアップのソリューションを初めて導入する場合は

ネットアップ製品を初めてご利用になり、NSSアカウントをお持ちでない場合は、以下の手順に従ってくださ い。

手順

1. BlueXPコンソールの右上で、[ヘルプ]アイコンを選択し、\*[サポート]\*を選択します。

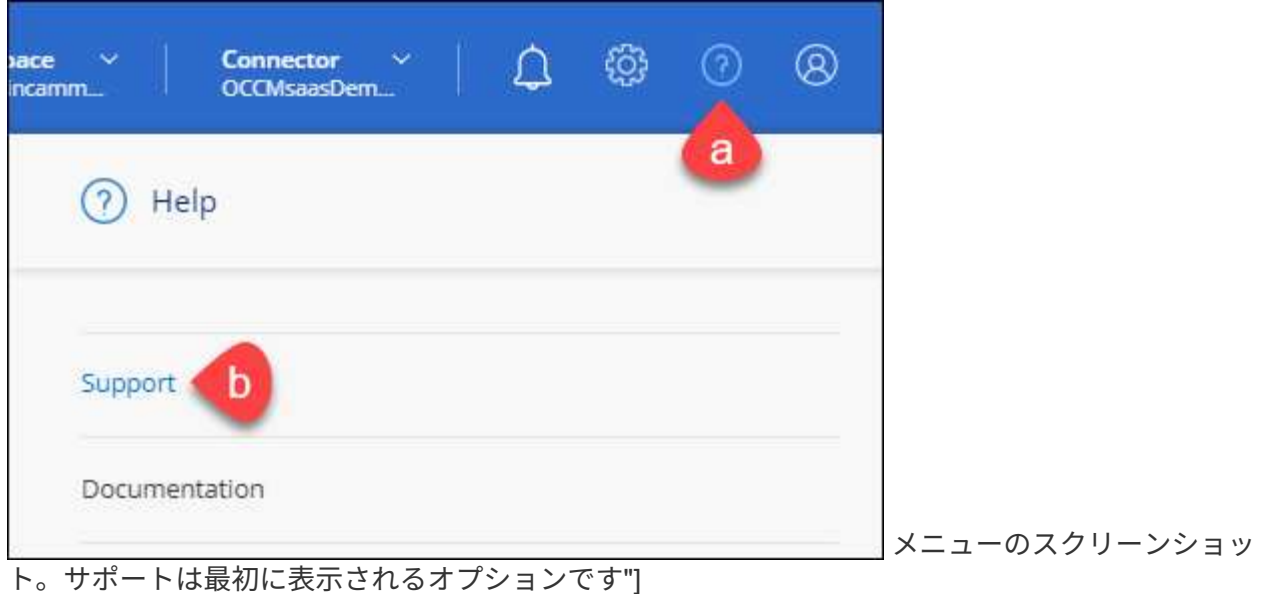

2. サポート登録ページでアカウントIDのシリアル番号を確認します。

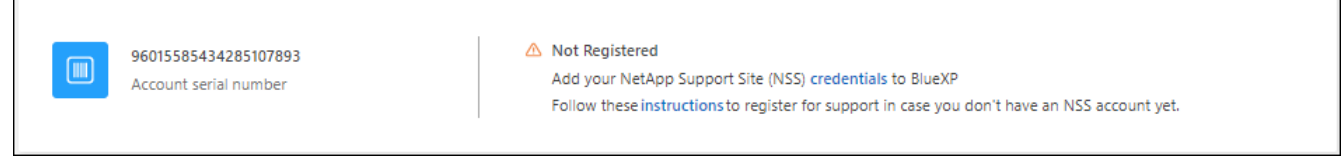

メニューのスクリーンショット。サポートは最初に表示されるオプションです"]

- 3. に移動します ["](https://register.netapp.com)[ネットアップサ](https://register.netapp.com)[ポ](https://register.netapp.com)[ート](https://register.netapp.com)[登録](https://register.netapp.com)[サイト](https://register.netapp.com)["](https://register.netapp.com) 「ネットアップ登録のお客様ではありません」を選択し ます。
- 4. 必須フィールドに入力します(赤いアスタリスクのフィールド)。
- 5. [製品ライン(Product Line )**]**フィールドで、**[** Cloud Manager \*]を選択し、該当する課金プロバイダーを 選択します。
- 6. 上記の手順2からアカウントのシリアル番号をコピーし、セキュリティチェックを完了して、ネットアッ プのグローバルデータプライバシーポリシーを確認します。

この安全なトランザクションを完了するために、メールボックスに電子メールがすぐに送信されます。確 認メールが数分で届かない場合は、必ずスパムフォルダを確認してください。

7. Eメールからアクションを確認します。

確認ではネットアップにリクエストが送信され、NetApp Support Site アカウントを作成することを推奨 します。

- 8. を実行してNetApp Support Site アカウントを作成します ["NetApp Support Site](https://mysupport.netapp.com/site/user/registration) [ユ](https://mysupport.netapp.com/site/user/registration)[ーザー](https://mysupport.netapp.com/site/user/registration)[登録](https://mysupport.netapp.com/site/user/registration)[フォーム](https://mysupport.netapp.com/site/user/registration)["](https://mysupport.netapp.com/site/user/registration)
	- a. 適切なユーザレベルを選択してください。通常は\*ネットアップのお客様/エンドユーザ\*がこれに該当 します。
	- b. シリアル番号フィールドには、上記のアカウントのシリアル番号(960xxxx)を必ずコピーしてくださ い。これにより、アカウント処理が高速化されます。

完了後

このプロセスについては、ネットアップからご連絡ください。これは、新規ユーザ向けの1回限りのオンボー ディング演習です。

NetApp Support Siteアカウントを作成したら、の手順を実行してアカウントをBlueXPログインに関連付けま す [NSS](#page-44-2)[アカウントをお](#page-44-2)[持ち](#page-44-2)[の](#page-44-2)[既存](#page-44-2)[のお客様](#page-44-2)。

### **Cloud Volumes ONTAP**サポートのために**NSS**クレデンシャルを関連付けます

NetApp Support Siteで次の主要なワークフローを有効にするには、BlueXPアカウントにクレデンシャルを関 連付ける必要がCloud Volumes ONTAPあります。

• 従量課金制のCloud Volumes ONTAPシステムのサポートを登録しています

お使いのシステムのサポートを有効にし、ネットアップのテクニカルサポートリソースにアクセスするに は、 NSS アカウントを用意する必要があります。

• お客様所有のライセンスを使用(BYOL)する場合のCloud Volumes ONTAP の導入

ライセンスキーをBlueXPでアップロードし、購入した契約期間のサブスクリプションを有効にするに は、NSSアカウントを提供する必要があります。これには、期間の更新の自動更新も含まれます。

• Cloud Volumes ONTAP ソフトウェアを最新リリースにアップグレードしています

NSSクレデンシャルをBlueXPアカウントに関連付ける方法は、BlueXPユーザログインに関連付けられたNSS アカウントとは異なります。

これらのNSSクレデンシャルは、特定のBlueXPアカウントIDに関連付けられています。BlueXPアカウントに 属するユーザは、\*[サポート]>[NSS管理]\*からこれらのクレデンシャルにアクセスできます。

- お客様レベルのアカウントをお持ちの場合は、1つ以上のNSSアカウントを追加することもできます。
- パートナーアカウントまたはリセラーアカウントをお持ちの場合は、1つ以上のNSSアカウントを追加す ることはできますが、お客様レベルのアカウントと一緒に追加することはできません。

手順

1. BlueXPコンソールの右上で、[ヘルプ]アイコンを選択し、\*[サポート]\*を選択します。

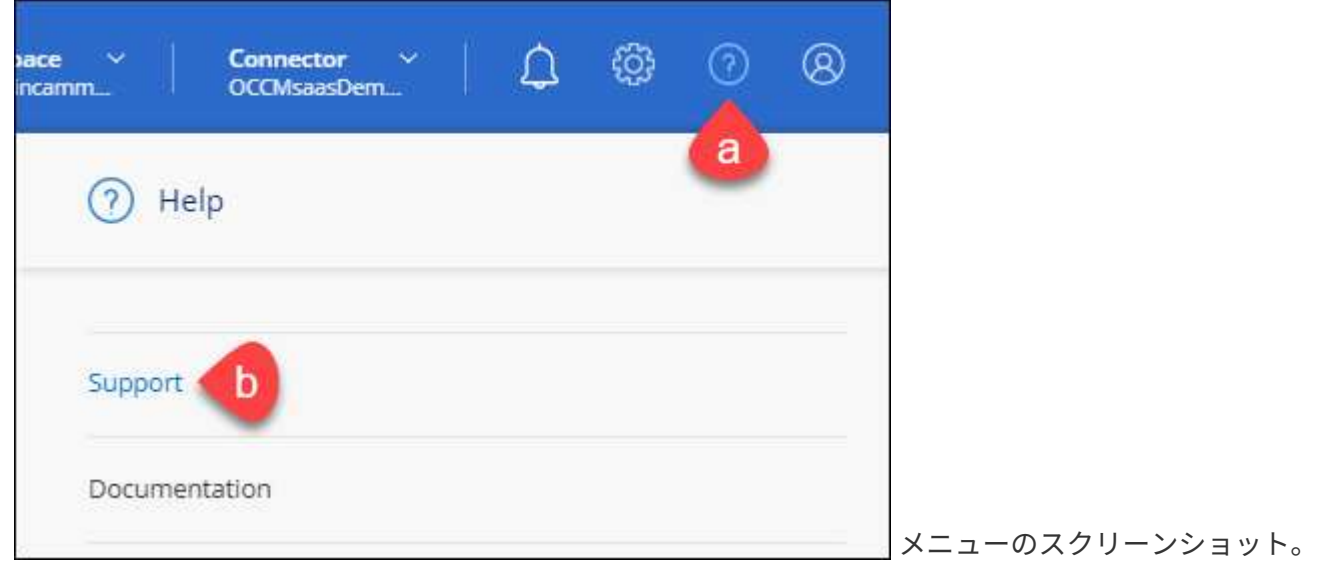

サポートは最初に表示されるオプションです"]

- 2. [NSS Management]>[Add NSS Account]\*を選択します。
- 3. プロンプトが表示されたら、\*続行\*を選択してMicrosoftログインページにリダイレクトします。

NetAppでは、サポートとライセンスに固有の認証サービスのIDプロバイダとしてMicrosoftエントラIDを 使用します。

4. ログインページで、NetApp Support Siteの登録 E メールアドレスとパスワードを入力して認証プロセスを 実行します。

これらのアクションにより、BlueXPはライセンスのダウンロード、ソフトウェアのアップグレード検証、 および将来のサポート登録などの目的でNSSアカウントを使用できます。

次の点に注意してください。

- NSSアカウントは、お客様レベルのアカウントである必要があります(ゲストアカウントや一時アカ ウントではありません)。複数のお客様レベルのNSSアカウントを設定できます。
- NSSアカウントがパートナーレベルのアカウントの場合、作成できるNSSアカウントは1つだけです。 お客様レベルのNSSアカウントを追加しようとすると、パートナーレベルのアカウントが存在する場 合は、次のエラーメッセージが表示されます。

「別のタイプのNSSユーザーがすでに存在するため、このアカウントではNSS顧客タイプは許可され ていません。」

既存のお客様レベルのNSSアカウントがあり、パートナーレベルのアカウントを追加しようとする場合も 同様です。

- ログインに成功すると、ネットアップはNSSのユーザ名を保存します。
	- これはシステムによって生成されたIDで、電子メールにマッピングされます。[**NSS Management**]ペ ージで、から雷子メールを表示できます <u>… メニュー</u>。
- ログイン認証情報トークンを更新する必要がある場合は、の[認証情報の更新\*]オプションも使用でき ます メニュー。
	- このオプションを使用すると、再度ログインするように求められます。これらのアカウントのトーク ンは90日後に期限切れになります。このことを通知する通知が投稿されます。

## <span id="page-48-0"></span>ヘルプを表示します

ネットアップでは、BlueXPとその クラウド サービス をさまざまな方法でサポートして います。ナレッジベース( KB )記事やコミュニティフォーラムなど、 24 時間 365 日 利用可能な幅広いセルフサポートオプションをご用意しています。サポート登録には、 Web チケット処理によるリモートテクニカルサポートが含まれます。

クラウドプロバイダのファイルサービスのサポート

クラウドプロバイダのファイルサービスとそのインフラ、またはサービスを使用する解決策に関連するテクニ カルサポートについては、該当する製品のBlueXPドキュメントの「困ったときは」を参照してください。

- ["ONTAP](https://docs.netapp.com/us-en/bluexp-fsx-ontap/start/concept-fsx-aws.html#getting-help) [対](https://docs.netapp.com/us-en/bluexp-fsx-ontap/start/concept-fsx-aws.html#getting-help)[応の](https://docs.netapp.com/us-en/bluexp-fsx-ontap/start/concept-fsx-aws.html#getting-help) [Amazon FSX"](https://docs.netapp.com/us-en/bluexp-fsx-ontap/start/concept-fsx-aws.html#getting-help)
- ["Azure NetApp Files](https://docs.netapp.com/us-en/bluexp-azure-netapp-files/concept-azure-netapp-files.html#getting-help) [の](https://docs.netapp.com/us-en/bluexp-azure-netapp-files/concept-azure-netapp-files.html#getting-help)[特長](https://docs.netapp.com/us-en/bluexp-azure-netapp-files/concept-azure-netapp-files.html#getting-help)["](https://docs.netapp.com/us-en/bluexp-azure-netapp-files/concept-azure-netapp-files.html#getting-help)
- ["Cloud Volumes Service for Google Cloud"](https://docs.netapp.com/us-en/bluexp-cloud-volumes-service-gcp/concept-cvs-gcp.html#getting-help)

BlueXPおよびそのストレージソリューションとサービスに固有のテクニカルサポートを受けるには、以下に 記載されているサポートオプションを使用してください。

セルフサポートオプションを使用します

次のオプションは、 1 日 24 時間、週 7 日間無料でご利用いただけます。

• ドキュメント

現在表示しているBlueXPのマニュアル。

• ["](https://kb.netapp.com/Cloud/BlueXP)[ナ](https://kb.netapp.com/Cloud/BlueXP)[レッジベース](https://kb.netapp.com/Cloud/BlueXP)["](https://kb.netapp.com/Cloud/BlueXP)

BlueXPナレッジベースで問題のトラブルシューティングに役立つ記事を検索します。

• ["](http://community.netapp.com/)[コミュニティ](http://community.netapp.com/)["](http://community.netapp.com/)

BlueXPコミュニティに参加して、進行中のディスカッションをフォローしたり、新しいディスカッション を作成したりできます。

#### ネットアップサポートと一緒にケースを作成します

上記のセルフサポートオプションに加え、サポートを有効にしたあとで問題が発生した場合は、ネットアップ サポートの担当者と相談して解決できます。

始める前に

- [ケースの作成]\*機能を使用するには、最初にNetApp Support SiteクレデンシャルをBlueXPログインに関 連付ける必要があります。 ["BlueXP](https://docs.netapp.com/us-en/bluexp-setup-admin/task-manage-user-credentials.html)[ログインに関](https://docs.netapp.com/us-en/bluexp-setup-admin/task-manage-user-credentials.html)[連付け](https://docs.netapp.com/us-en/bluexp-setup-admin/task-manage-user-credentials.html)[られているクレデンシャルの管理方](https://docs.netapp.com/us-en/bluexp-setup-admin/task-manage-user-credentials.html)[法](https://docs.netapp.com/us-en/bluexp-setup-admin/task-manage-user-credentials.html)[について](https://docs.netapp.com/us-en/bluexp-setup-admin/task-manage-user-credentials.html)[説](https://docs.netapp.com/us-en/bluexp-setup-admin/task-manage-user-credentials.html) [明](https://docs.netapp.com/us-en/bluexp-setup-admin/task-manage-user-credentials.html)[します](https://docs.netapp.com/us-en/bluexp-setup-admin/task-manage-user-credentials.html)["](https://docs.netapp.com/us-en/bluexp-setup-admin/task-manage-user-credentials.html)。
- シリアル番号のあるONTAPシステムのケースをオープンする場合は、そのシステムのシリアル番号 にNSSアカウントを関連付ける必要があります。

- 1. BlueXPで、\*[ヘルプ]>[サポート]\*を選択します。
- 2. [**Resources**]ページで、[Technical Support]で次のいずれかのオプションを選択します。
	- a. 電話で誰かと話をしたい場合は、\*[電話]\*を選択します。netapp.comのページに移動し、電話番号が表 示されます。
	- b. [ケースの作成]\*を選択して、NetAppサポートスペシャリストとのチケットをオープンします。
		- **Service**:問題 が関連付けられているサービスを選択します。たとえば、サービス内のワークフロ ーまたは機能を備えたテクニカルサポート問題 に固有のBlueXPなどです。
		- 作業環境:ストレージに該当する場合は、\* Cloud Volumes ONTAP \*または\*オンプレミス\*を選択 し、関連する作業環境を選択します。

作業環境のリストは、サービスの上部バナーで選択したBlueXPアカウント、ワークスペース、コ ネクタの範囲内にあります。

▪ ケース優先度:ケースの優先度を選択します。優先度は、[低]、[中]、[高]、[クリティカル]のいず れかになります。

これらの優先度の詳細を確認するには、フィールド名の横にある情報アイコンの上にマウスポイ ンタを合わせます。

- \*事象の説明 \*:実行したエラーメッセージやトラブルシューティング手順など、問題の詳細な概 要 を入力します。
- その他のメールアドレス:この問題 を他のユーザーに知らせる場合は、追加のメールアドレスを 入力します。
- 添付ファイル(オプション):一度に1つずつ、最大5つの添付ファイルをアップロードできま す。

添付ファイルはファイルあたり25 MBに制限されています。サポートされているファイル拡張子 は、txt、log、pdf、jpg/jpeg、rtf、 doc/docx、xls/xlsx、およびcsv。

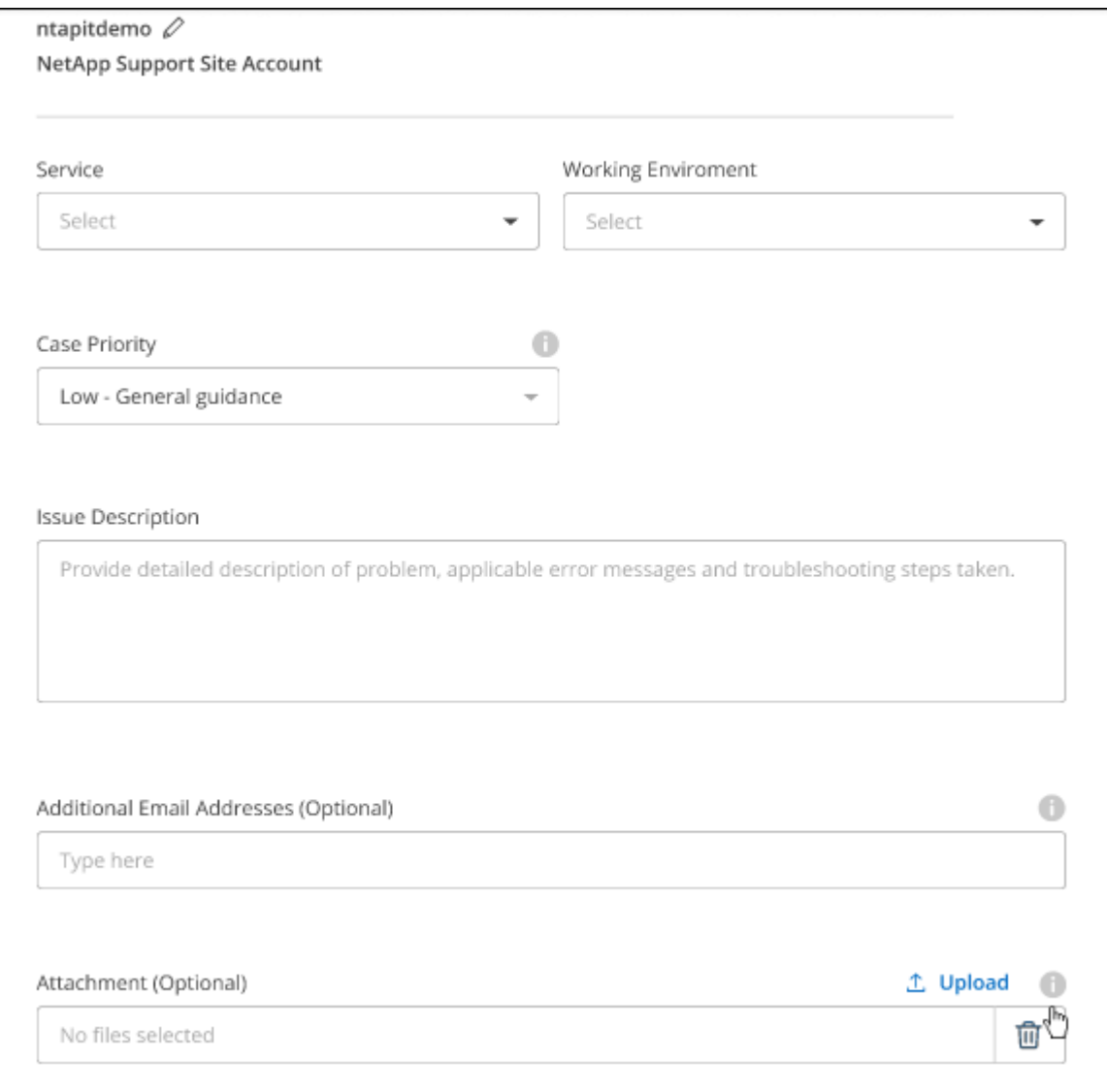

完了後

ポップアップにサポートケース番号が表示されます。ネットアップのサポート担当者がケースを確認し、すぐ に対応させていただきます。

サポートケースの履歴を確認するには、\*[設定]>[タイムライン]\*を選択し、「サポートケースの作成」という アクションを検索します。 右端のボタンをクリックすると、アクションを展開して詳細を表示できます。

ケースを作成しようとすると、次のエラーメッセージが表示される場合があります。

"選択したサービスに対してケースを作成する権限がありません"

このエラーは、NSSアカウントとそれに関連付けられているレコードの会社が、BlueXPアカウントのシリア ル番号(例960xxxx)または動作環境のシリアル番号。次のいずれかのオプションを使用して、サポートを受け ることができます。

- 製品内のチャットを使用します
- テクニカル以外のケースをに送信します <https://mysupport.netapp.com/site/help>

サポートケースの管理(プレビュー)

アクティブなサポートケースと解決済みのサポートケースは、BlueXPから直接表示および管理できま す。NSSアカウントと会社に関連付けられたケースを管理できます。

ケース管理はプレビューとして使用できます。今後のリリースでは、この点をさらに改良し、機能を強化する 予定です。製品内のチャットでご意見をお寄せください。

次の点に注意してください。

• ページ上部のケース管理ダッシュボードには、次の2つのビューがあります。

- 左側のビューには、指定したユーザNSSアカウントによって過去3カ月間にオープンされたケースの総 数が表示されます。
- 右側のビューには、ユーザのNSSアカウントに基づいて、過去3カ月間にオープンしたケースの総数が 会社レベルで表示されます。

テーブルの結果には、選択したビューに関連するケースが反映されます。

• 目的の列を追加または削除したり、[優先度]や[ステータス]などの列の内容をフィルタリングしたりできま す。他の列には、並べ替え機能だけがあります。

詳細については、以下の手順を参照してください。

• ケースごとに、ケースノートを更新したり、ステータスが「Closed」または「Pending Closed」でないケ ースをクローズしたりすることができます。

手順

- 1. BlueXPで、\*[ヘルプ]>[サポート]\*を選択します。
- 2. [ケース管理]\*を選択し、プロンプトが表示されたらNSSアカウントをBlueXPに追加します。

ケース管理\*ページには、BlueXPユーザアカウントに関連付けられたNSSアカウントに関連するオープン ケースが表示されます。これは、\* NSS管理\*ページの上部に表示されるNSSアカウントと同じです。

- 3. 必要に応じて、テーブルに表示される情報を変更します。
	- [Organization's Cases]\*で[View]\*を選択すると、会社に関連付けられているすべてのケースが表示され ます。
	- 正確な日付範囲を選択するか、別の期間を選択して、日付範囲を変更します。

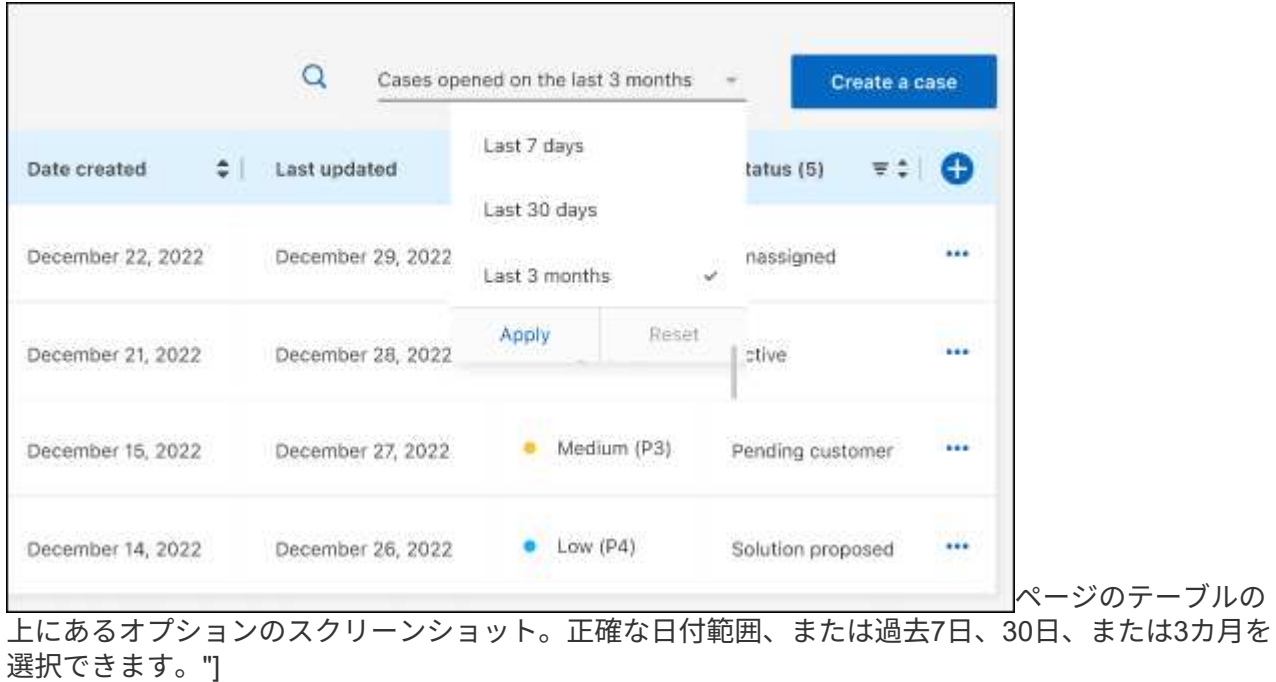

◦ 列の内容をフィルタリングします。

◦

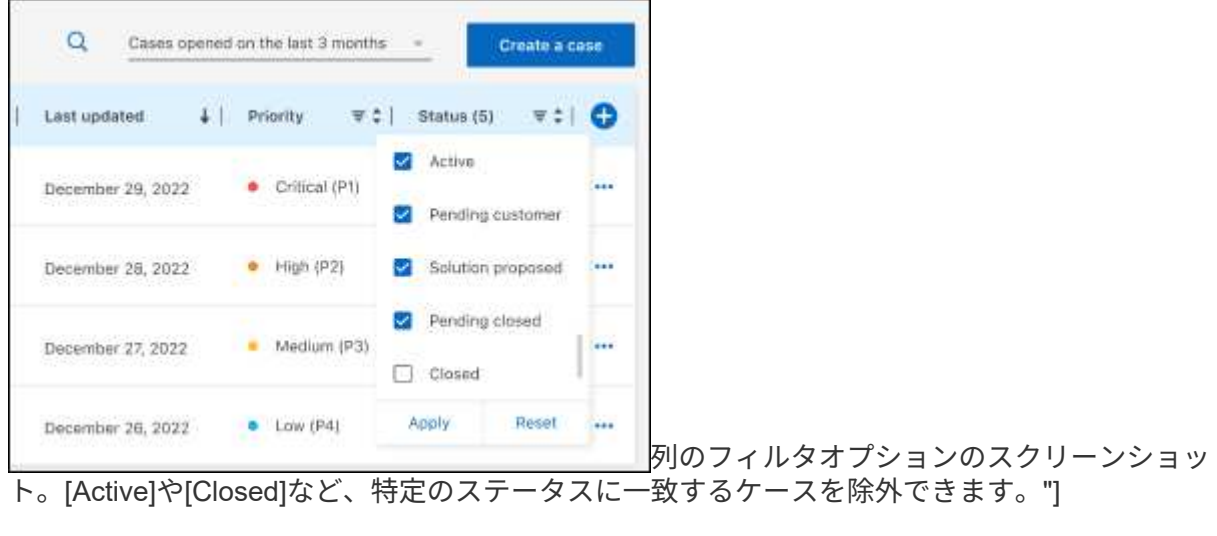

テーブルに表示される列を変更するには、 ▼ 次に、表示する列を選択します。

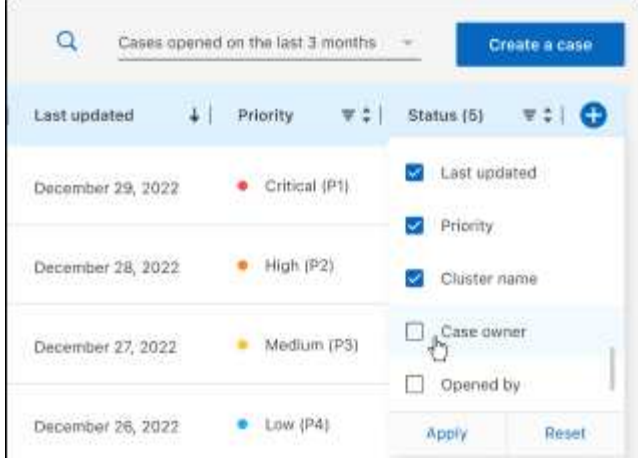

- 4. 既存のケースを管理するには、 ••• 使用可能なオプションのいずれかを選択します。
	- ケースの表示:特定のケースの詳細を表示します。
	- ケースノートの更新:問題の詳細を入力するか、\*ファイルのアップロード\*を選択して最大5つのファ イルを添付します。

添付ファイルはファイルあたり25 MBに制限されています。サポートされているファイル拡張子 は、txt、log、pdf、jpg/jpeg、rtf、 doc/docx、xls/xlsx、およびcsv。

◦ ケースをクローズ:ケースをクローズする理由の詳細を入力し、\*ケースをクローズ\*を選択します。

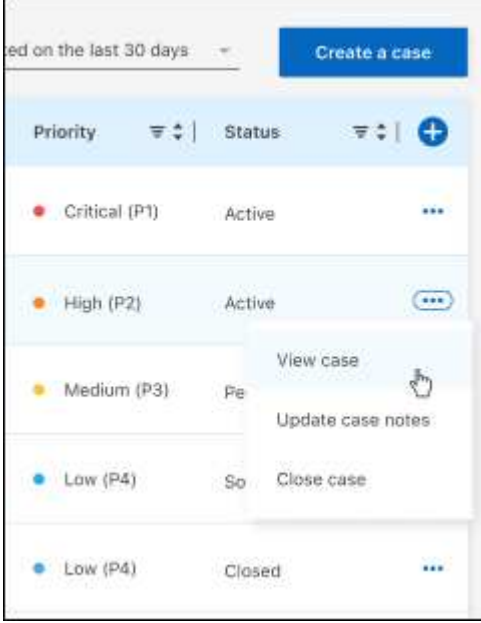

# <span id="page-54-0"></span>法的通知

著作権に関する声明、商標、特許などにアクセスできます。

# <span id="page-54-1"></span>著作権

["https://www.netapp.com/company/legal/copyright/"](https://www.netapp.com/company/legal/copyright/)

# <span id="page-54-2"></span>商標

NetApp 、 NetApp のロゴ、および NetApp の商標ページに記載されているマークは、 NetApp, Inc. の商標で す。その他の会社名および製品名は、それぞれの所有者の商標である場合があります。

["https://www.netapp.com/company/legal/trademarks/"](https://www.netapp.com/company/legal/trademarks/)

# <span id="page-54-3"></span>特許

ネットアップが所有する特許の最新リストは、次のサイトで入手できます。

<https://www.netapp.com/pdf.html?item=/media/11887-patentspage.pdf>

<span id="page-54-4"></span>プライバシーポリシー

["https://www.netapp.com/company/legal/privacy-policy/"](https://www.netapp.com/company/legal/privacy-policy/)

<span id="page-54-5"></span>オープンソース

通知ファイルには、ネットアップソフトウェアで使用されるサードパーティの著作権およびライセンスに関す る情報が記載されています。

Copyright © 2024 NetApp, Inc. All Rights Reserved. Printed in the U.S.このドキュメントは著作権によって保 護されています。著作権所有者の書面による事前承諾がある場合を除き、画像媒体、電子媒体、および写真複 写、記録媒体、テープ媒体、電子検索システムへの組み込みを含む機械媒体など、いかなる形式および方法に よる複製も禁止します。

ネットアップの著作物から派生したソフトウェアは、次に示す使用許諾条項および免責条項の対象となりま す。

このソフトウェアは、ネットアップによって「現状のまま」提供されています。ネットアップは明示的な保 証、または商品性および特定目的に対する適合性の暗示的保証を含み、かつこれに限定されないいかなる暗示 的な保証も行いません。ネットアップは、代替品または代替サービスの調達、使用不能、データ損失、利益損 失、業務中断を含み、かつこれに限定されない、このソフトウェアの使用により生じたすべての直接的損害、 間接的損害、偶発的損害、特別損害、懲罰的損害、必然的損害の発生に対して、損失の発生の可能性が通知さ れていたとしても、その発生理由、根拠とする責任論、契約の有無、厳格責任、不法行為(過失またはそうで ない場合を含む)にかかわらず、一切の責任を負いません。

ネットアップは、ここに記載されているすべての製品に対する変更を随時、予告なく行う権利を保有します。 ネットアップによる明示的な書面による合意がある場合を除き、ここに記載されている製品の使用により生じ る責任および義務に対して、ネットアップは責任を負いません。この製品の使用または購入は、ネットアップ の特許権、商標権、または他の知的所有権に基づくライセンスの供与とはみなされません。

このマニュアルに記載されている製品は、1つ以上の米国特許、その他の国の特許、および出願中の特許によ って保護されている場合があります。

権利の制限について:政府による使用、複製、開示は、DFARS 252.227-7013(2014年2月)およびFAR 5252.227-19(2007年12月)のRights in Technical Data -Noncommercial Items(技術データ - 非商用品目に関 する諸権利)条項の(b)(3)項、に規定された制限が適用されます。

本書に含まれるデータは商用製品および / または商用サービス(FAR 2.101の定義に基づく)に関係し、デー タの所有権はNetApp, Inc.にあります。本契約に基づき提供されるすべてのネットアップの技術データおよび コンピュータ ソフトウェアは、商用目的であり、私費のみで開発されたものです。米国政府は本データに対 し、非独占的かつ移転およびサブライセンス不可で、全世界を対象とする取り消し不能の制限付き使用権を有 し、本データの提供の根拠となった米国政府契約に関連し、当該契約の裏付けとする場合にのみ本データを使 用できます。前述の場合を除き、NetApp, Inc.の書面による許可を事前に得ることなく、本データを使用、開 示、転載、改変するほか、上演または展示することはできません。国防総省にかかる米国政府のデータ使用権 については、DFARS 252.227-7015(b)項(2014年2月)で定められた権利のみが認められます。

#### 商標に関する情報

NetApp、NetAppのロゴ、<http://www.netapp.com/TM>に記載されているマークは、NetApp, Inc.の商標です。そ の他の会社名と製品名は、それを所有する各社の商標である場合があります。